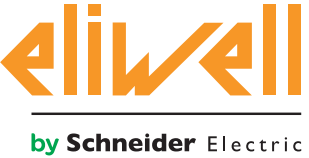

# **FREE Studio LON Communication Protocol**

## **LonWorks Application Notes**

**09/2016**

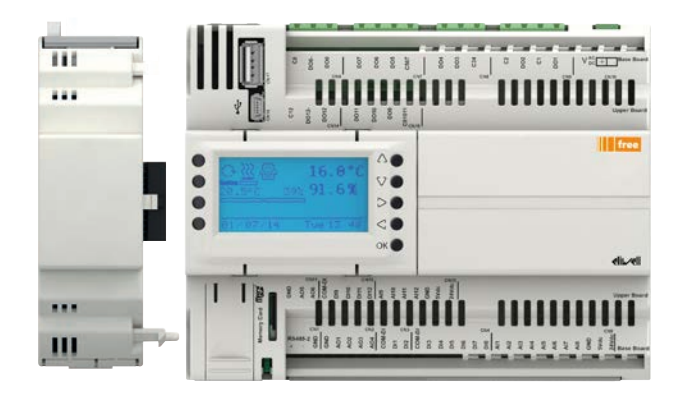

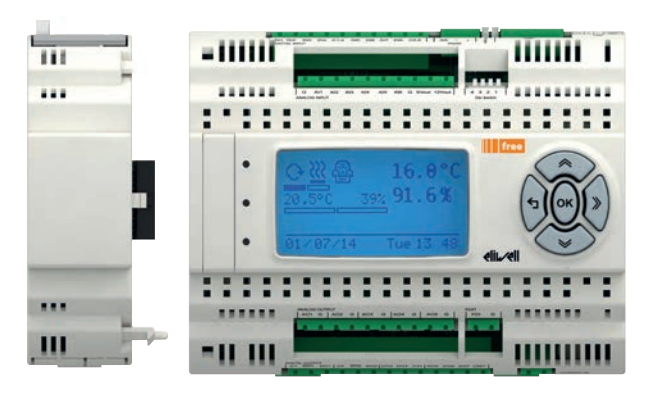

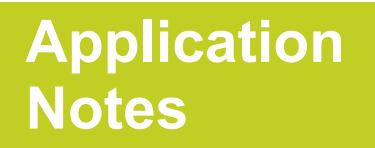

The information provided in this documentation contains general descriptions and/or technical characteristics of the performance of the products contained herein. This documentation is not intended as a substitute for and is not to be used for determining suitability or reliability of these products for specific user applications. It is the duty of any such user or integrator to perform the appropriate and complete risk analysis, evaluation and testing of the products with respect to the relevant specific application or use thereof. Neither Eliwell nor any of its affiliates or subsidiaries shall be responsible or liable for misuse of the information contained herein.

If you have any suggestions for improvements or amendments or have found errors in this publication, please notify us.

No part of this document may be reproduced in any form or by any means, electronic or mechanical, including photocopying, without express written permission of Eliwell.

All pertinent state, regional, and local safety regulations must be observed when installing and using this product. For reasons of safety and to help ensure compliance with documented system data, only the manufacturer should perform repairs to components.

When devices are used for applications with technical safety requirements, the relevant instructions must be followed.

Failure to use Eliwell software or approved software with our hardware products may result in injury, harm, or improper operating results.

Failure to observe this information can result in injury or equipment damage.

© 2015 Eliwell Controls s.r.l. All rights reserved.

### **TABLE OF CONTENTS**

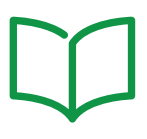

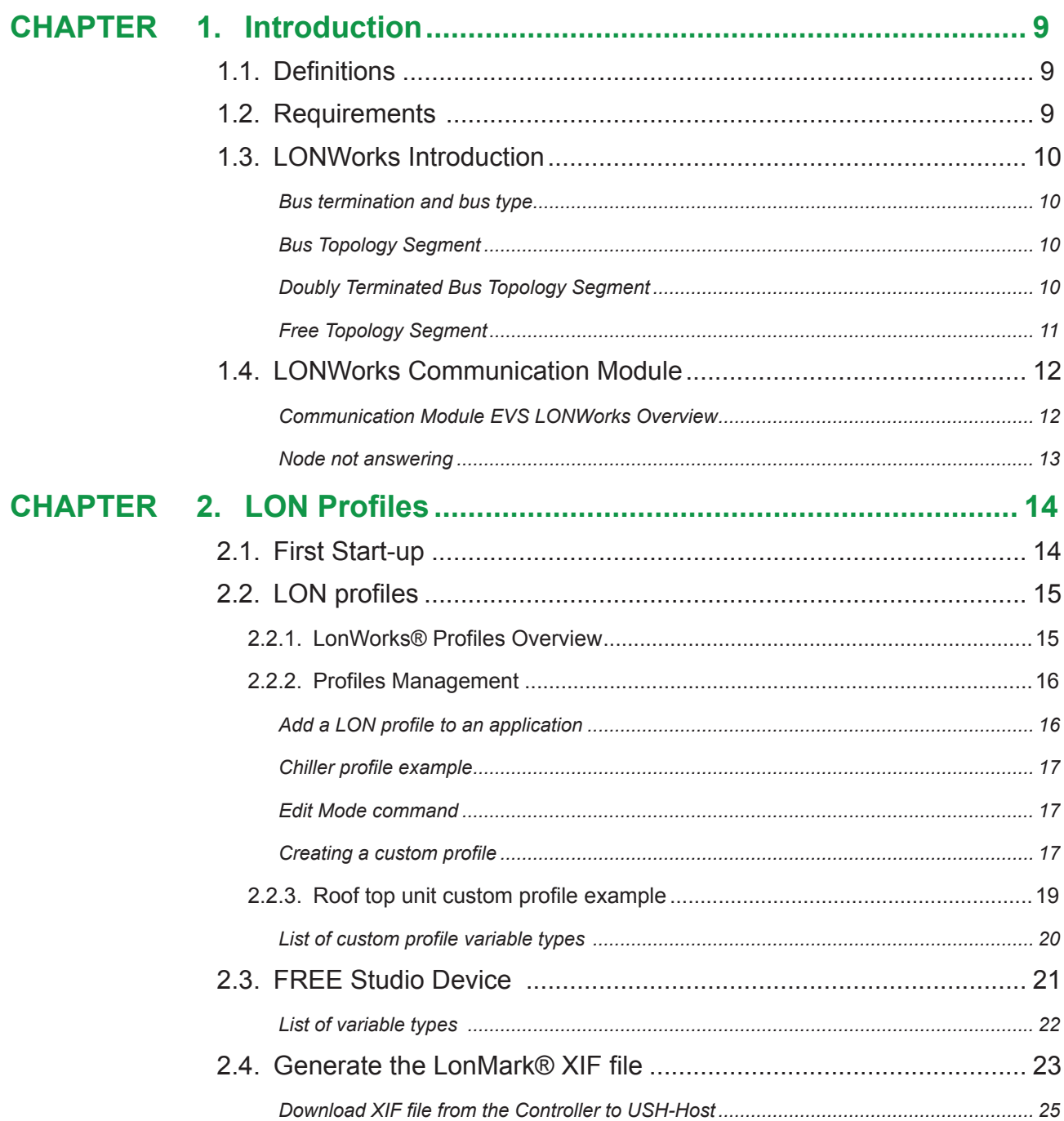

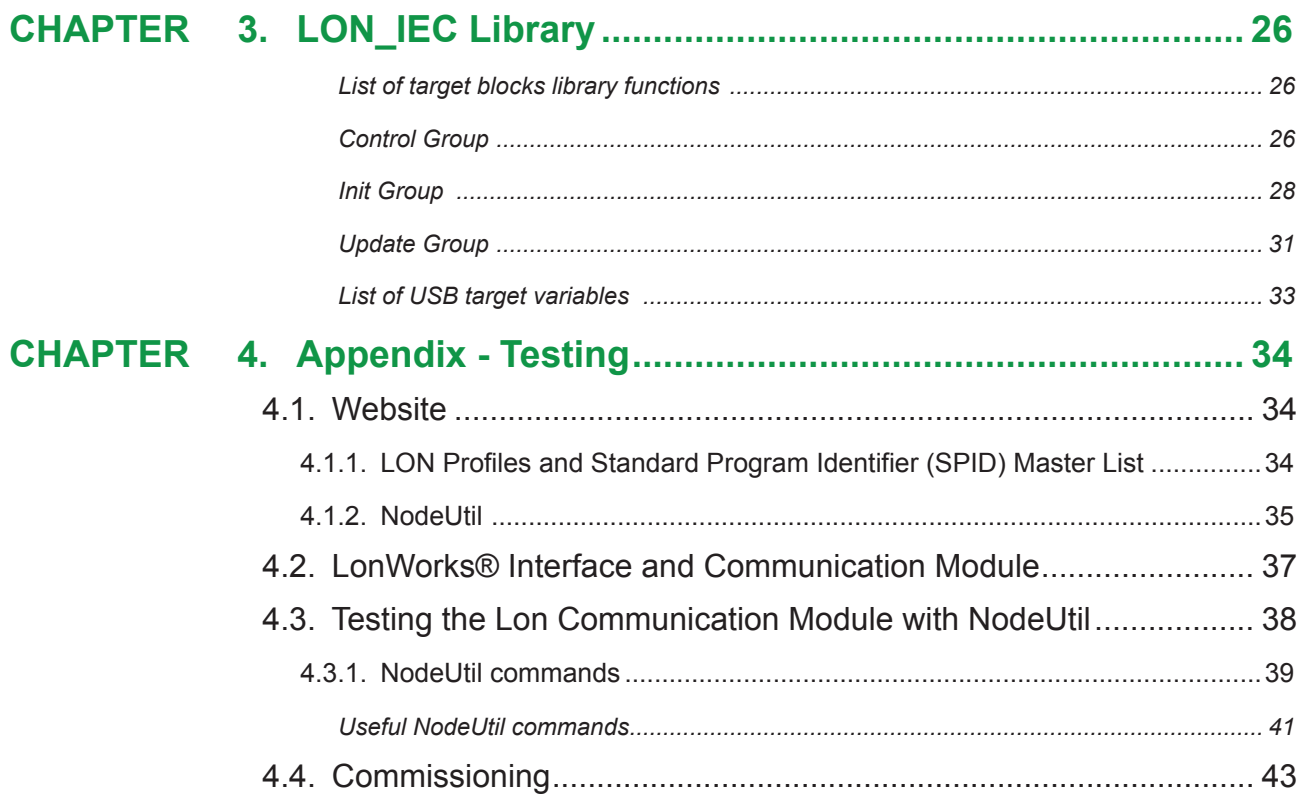

### **SAFETY INFORMATION**

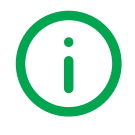

#### **Important Information**

Read these instructions carefully, and look at the equipment to become familiar with the device before trying to install, operate, service, or maintain it. The following special messages may appear throughout this documentation or on the equipment to inform of potential hazards or to call attention to information that clarifies or simplifies a procedure.

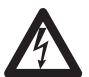

The addition of this symbol to a Danger safety label indicates that an electrical hazard exists, which will result in personal injury if the instructions are not followed.

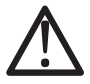

This is the safety alert symbol. It is used to alert you to potential personal injury hazards. Obey all safety messages that follow this symbol to avoid possible injury or death.

### **DANGER**

**DANGER** indicates a hazardous situation which, if not avoided, **will result** in death or serious injury**.**

### **WARNING**

**WARNING** indicates a hazardous situation which, if not avoided, **could result** in death or serious injury.

### **CAUTION**

**CAUTION** indicates a hazardous situation which, if not avoided, **could result** in minor or moderate injury.

### *NOTICE*

*NOTICE* is used to address practices not related to physical injury.

#### **PLEASE NOTE**

Electrical equipment should be installed, operated, serviced, and maintained only by qualified personnel. No responsibility is assumed by Eliwell for any consequences arising out of the use of this material. A qualified person is one who has skills and knowledge related to the construction and operation of electrical equipment and its installation, and has received safety training to recognize and avoid the hazards involved.

#### **BEFORE YOU BEGIN**

Do not use this product on machinery lacking effective point-of-operation guarding. Lack of effective point-of-operation guarding on a machine can result in serious injury to the operator of that machine.

### **WARNING**

#### **UNGUARDED EQUIPMENT**

- Do not use this software and related automation equipment on equipment which does not have point-of-operation protection.
- Do not reach into machinery during operation.

**Failure to follow these instructions can result in death, serious injury, or equipment damage.**

This automation equipment and related software is used to control a variety of industrial processes. The type or model of automation equipment suitable for each application will vary depending on factors such as the control function required, degree of protection required, production methods, unusual conditions, government regulations, etc. In some applications, more than one processor may be required, as when backup redundancy is needed.

Only you, the user, machine builder or system integrator can be aware of all the conditions and factors present during setup, operation, and maintenance of the machine and, therefore, can determine the automation equipment and the related safeties and interlocks which can be properly used. When selecting automation and control equipment and related software for a particular application, you should refer to the applicable local and national standards and regulations. The National Safety Council's Accident Prevention Manual (nationally recognized in the United States of America) also provides much useful information.

In some applications, such as packaging machinery, additional operator protection such as point-of-operation guarding must be provided. This is necessary if the operator's hands and other parts of the body are free to enter the pinch points or other hazardous areas and serious injury can occur. Software products alone cannot protect an operator from injury. For this reason the software cannot be substituted for or take the place of pointof-operation protection.

Ensure that appropriate safeties and mechanical/electrical interlocks related to point-of-operation protection have been installed and are operational before placing the equipment into service. All interlocks and safeties related to point-of-operation protection must be coordinated with the related automation equipment and software programming.

**NOTE**: Coordination of safeties and mechanical/electrical interlocks for point-of-operation protection is outside the scope of the Function Block Library, System User Guide, or other implementation referenced in this documentation.

#### **START-UP AND TEST**

Before using electrical control and automation equipment for regular operation after installation, the system should be given a start-up test by qualified personnel to verify correct operation of the equipment. It is important that arrangements for such a check be made and that enough time is allowed to perform complete and satisfactory testing.

### **CAUTION**

#### **EQUIPMENT OPERATION HAZARD**

- Verify that all installation and set up procedures have been completed.
- Before operational tests are performed, remove all blocks or other temporary holding means used for shipment from all component devices.
- Remove tools, meters, and debris from equipment.

**Failure to follow these instructions can result in injury or equipment damage.**

Follow all start-up tests recommended in the equipment documentation. Store all equipment documentation for future references.

#### **Software testing must be done in both simulated and real environments.**

Verify that the completed system is free from all short circuits and temporary grounds that are not installed according to local regulations (according to the National Electrical Code in the U.S.A, for instance). If highpotential voltage testing is necessary, follow recommendations in equipment documentation to prevent accidental equipment damage.

Before energizing equipment:

- Remove tools, meters, and debris from equipment.
- Close the equipment enclosure door.
- Remove all temporary grounds from incoming power lines.
- Perform all start-up tests recommended by the manufacturer.

#### **OPERATION AND ADJUSTMENTS**

The following precautions are from the NEMA Standards Publication ICS 7.1-1995 (English version prevails):

- Regardless of the care exercised in the design and manufacture of equipment or in the selection and ratings of components, there are hazards that can be encountered if such equipment is improperly operated.
- It is sometimes possible to misadjust the equipment and thus produce unsatisfactory or unsafe operation. Always use the manufacturer's instructions as a guide for functional adjustments. Personnel who have access to these adjustments should be familiar with the equipment manufacturer's instructions and the machinery used with the electrical equipment.
- Only those operational adjustments actually required by the operator should be accessible to the operator. Access to other controls should be restricted to prevent unauthorized changes in operating characteristics.

### **Product Related Information**

### **WARNING**

### **LOSS OF CONTROL**

- The designer of any control scheme must consider the potential failure modes of control paths and, for certain critical control functions, provide a means to achieve a safe state during and after a path failure. Examples of critical control functions are emergency stop and overtravel stop, power outage and restart.
- Separate or redundant control paths must be provided for critical control functions.
- System control paths may include communication links. Consideration must be given to the implications of unanticipated transmission delays or failures of the link.
- Observe all accident prevention regulations and local safety quidelines.<sup>(1)</sup>
- Each implementation of this equipment must be individually and thoroughly tested for proper operation before being placed into service.

#### **Failure to follow these instructions can result in death, serious injury, or equipment damage.**

(1) For additional information, refer to NEMA ICS 1.1 (latest edition), "Safety Guidelines for the Application, Installation, and Maintenance of Solid State Control" and to NEMA ICS 7.1 (latest edition), "Safety Standards for Construction and Guide for Selection, Installation and Operation of Adjustable-Speed Drive Systems" or their equivalent governing your particular location.

### **WARNING**

### **UNINTENDED EQUIPMENT OPERATION**

- Only use software approved by Eliwell for use with this equipment.
- Update your application program every time you change the physical hardware configuration.

**Failure to follow these instructions can result in death, serious injury, or equipment damage.**

### **ABOUT THE BOOK**

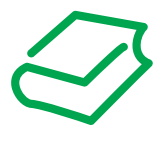

### **Document Scope**

This document is aimed at designers and developers, requires a knowledge of one or more IEC61131-3 standard programming languages and is designed to provide a first-level overview of the installation, functions and use of **FREE Studio.**

### **Validity Note**

This document is valid for **FREE Studio (v.3.5 or greater)**.

The technical characteristics of the devices described in this manual also appear online.

The characteristics that are presented in this manual should be the same as those characteristics that appear online. In line with our policy of constant improvement, we may revise content over time to improve clarity and accuracy. If you see a difference between the manual and online information, use the online information as your reference.

### **Related Documents**

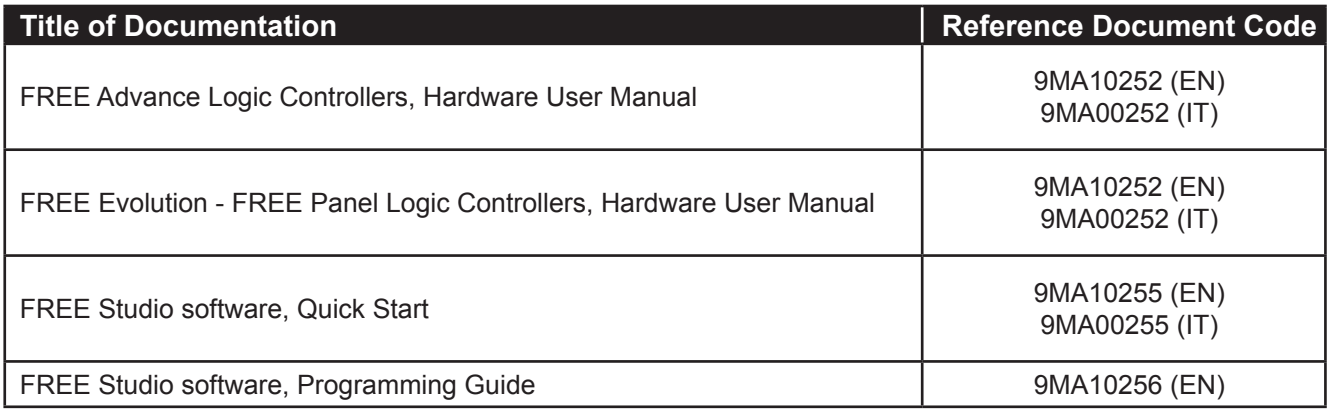

You can download these technical publications and other technical information from our website at:

www.eliwell.com

### **CHAPTER 1**

### **Introduction**

### **1.1. Definitions**

- **• AVD/AVC**: FREE Advance
- **• EVD/EVC**: FREE Evolution
- **• EVS LONWorks**: LON Communication Module
- **• target**: AVD/AVC EVD/EVC controller.

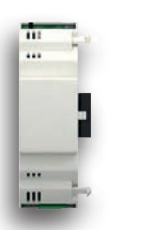

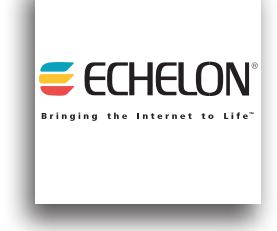

**• LON** stands for Local Operating Network. **• LonWorks**® communications protocol is an accepted standard (IEEE, ANSI, and ISO standard) for building automation and control networks.

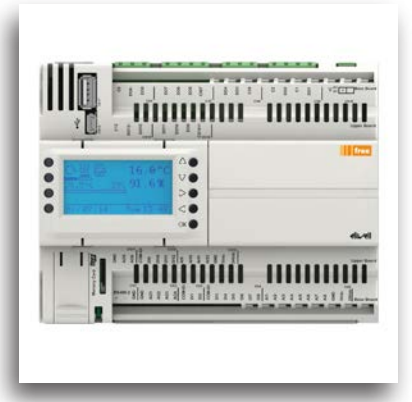

- **• IEC/PLC:** IEC/PLC application present in the **target**  that implements the physical resources defined by the **LONWorks Profiles**.
- **• BIOS:** the part of the **target** firmware where the management of the **LON** protocol is implemented.

### **1.2. Requirements**

The LON functionality is available in **FREE Studio 3.5 (or greater).**

The development environment:

- $\rightarrow$  for programming, where the LON objects are available, is Application
- $\rightarrow$  for setting of the BIOS parameters is Device.

The targets that support the LON functionality are:

#### **• FREE EVS LON Communication Module**

- **• FREE Advance** updated to version FW 596.1 or later
- **• FREE Evolution EVD** (with display) updated to version FW 423.22 or later
- **• FREE Evolution EVC** (without display) updated to version FW 477.22 or later

**NOTE.** All references shall be connected to EVS LON Communication Module.

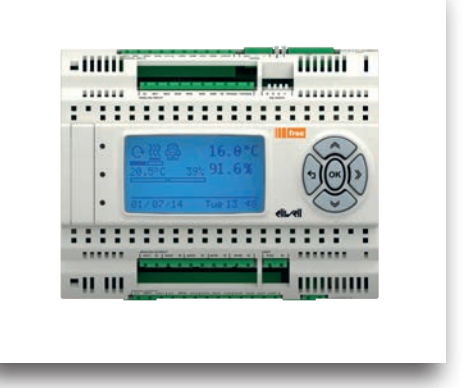

### **1.3. LONWorks Introduction**

### **Bus termination and bus type**

LONWORKS provides support for multiple communications channels.

A channel is a physical transport medium for data telegrams (packets) and can contain up to 32.385 nodes. A network may consist of one or more channels.

Packets are transferred from one channel to another by using routers.

LONWORKS supports bus, loop and star topologies.

The design of the transceiver determines the number of nodes in one channel as well as the maximum transmission distance between nodes in one channel.

### **Bus Topology Segment**

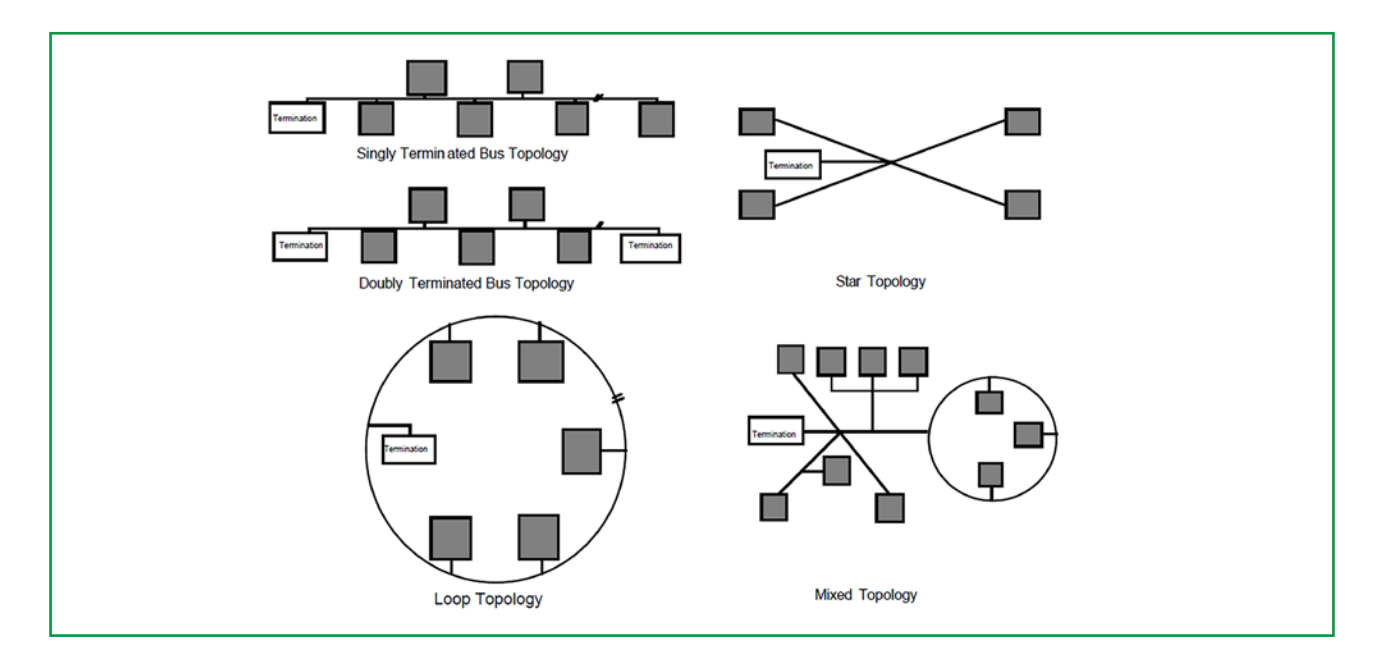

### **Doubly Terminated Bus Topology Segment**

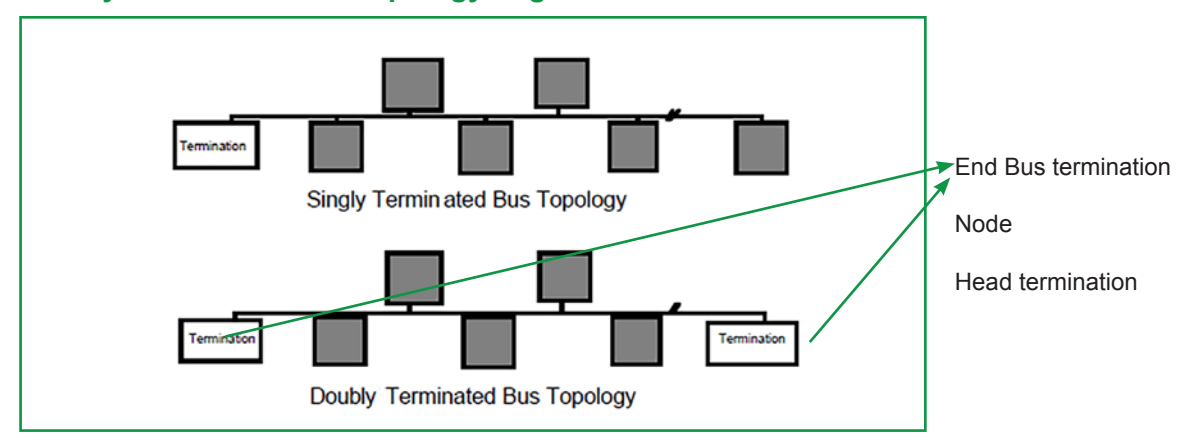

In a doubly terminated bus topology, two terminations are required, one at each end of the bus. Termination features: RC network with R1 =  $105\Omega \pm 1\%$ , 1/8 W

At this time, only one LPI-10 Interface is supported per segment, which provides one of the two end terminations required. The other terminator must be an RC-type.

### **Free Topology Segment**

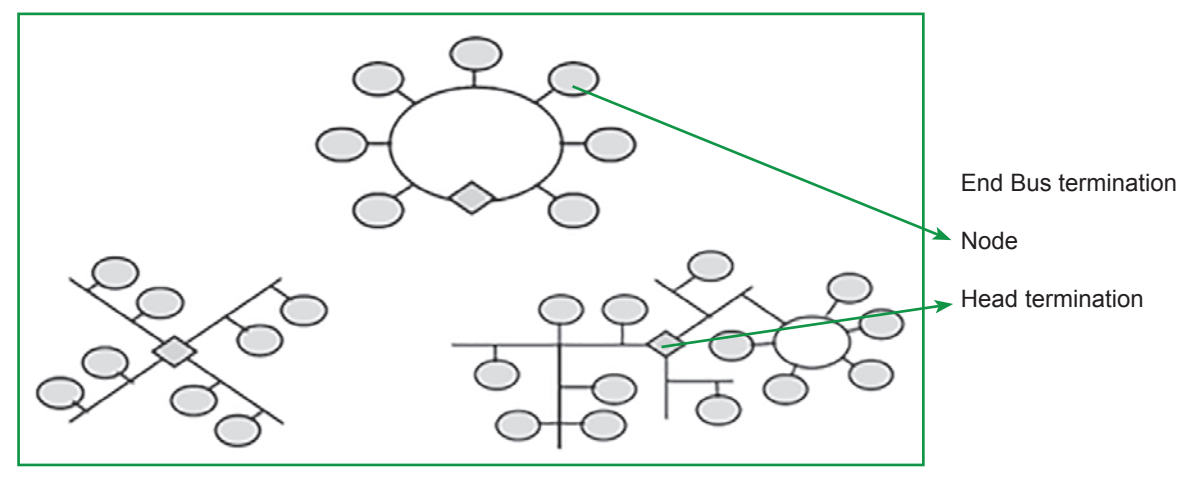

In a free topology segment, only one termination is required and may be placed anywhere on the free topology segment. Termination shall be RC-type network with R1 = 52.3Ω ±1%, 1/8 W

The transceiver type used should meet the physical performance specifications listed below:

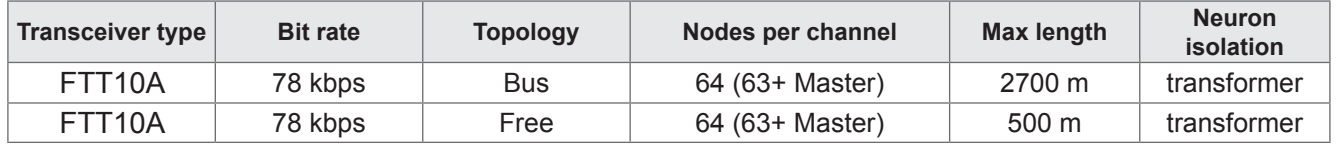

### **1.4. LONWorks Communication Module**

A LON Communication Module (EVS0LON000000) is needed to setup the communication. The Communication Module is powered by the controller.

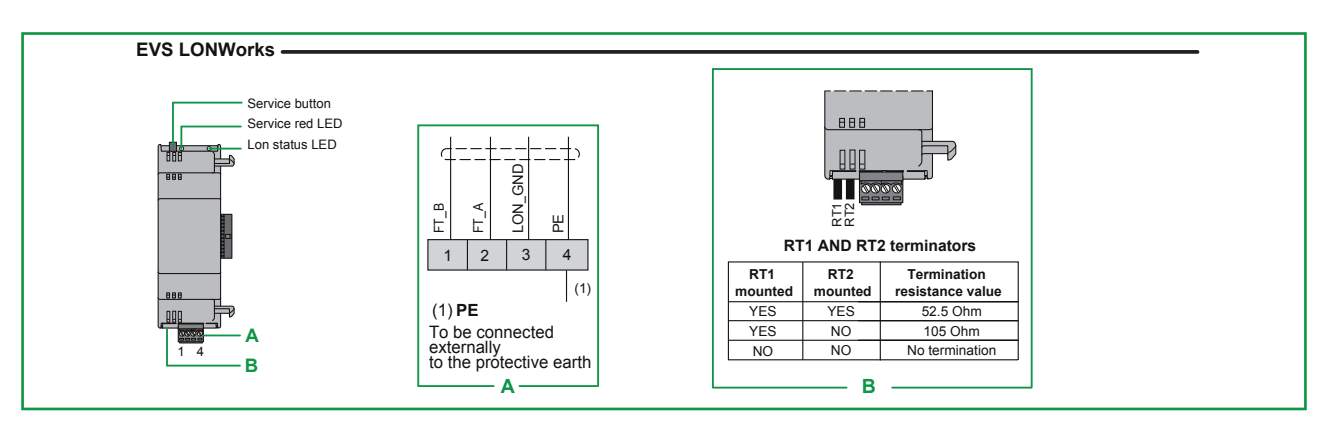

#### **EVS0LON000000 Communication Module HW description**

For details about **EVS LON** Communication Modules, refer to the **FREE Evolution** Hardware User Manual.

### **Communication Module EVS LONWorks Overview**

The transceiver type is the FTT-10 with a non-polarized twisted pair cable and a maximum speed of 78 Kb/s.

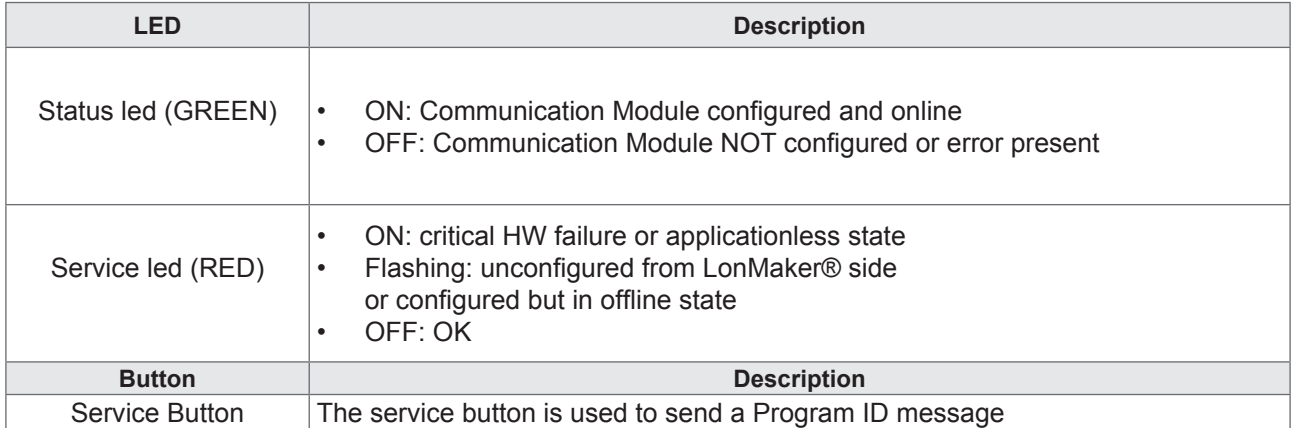

#### Red LED driven by Echelon hardware:

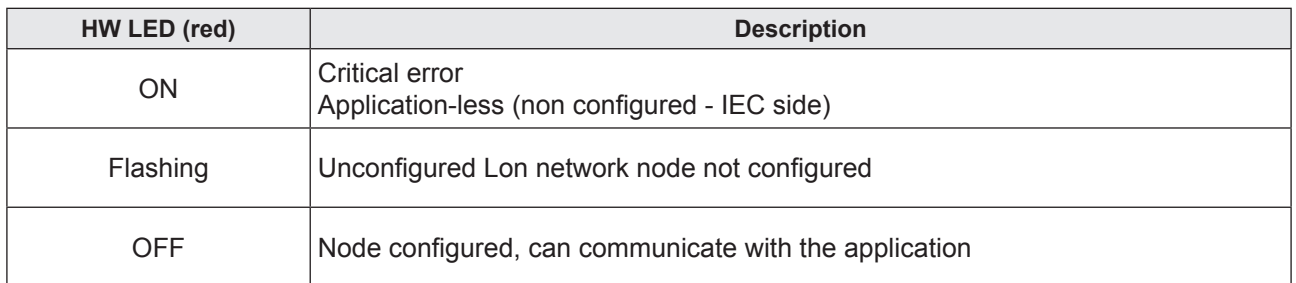

Green LED driven by AVD/AVC - EVD/EVC application:

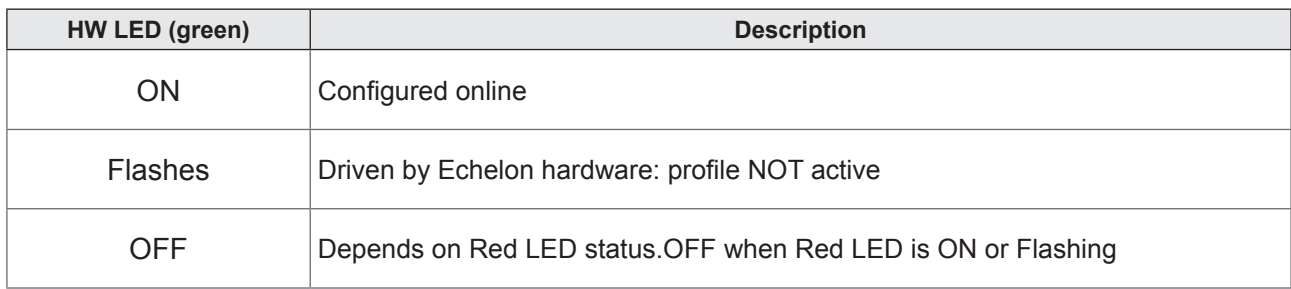

**NOTE**: The 2 communication cables are not polarized.

**NOTE**: Neuron ID is associated to each EVS LONWorks Communication Module

### **Node not answering**

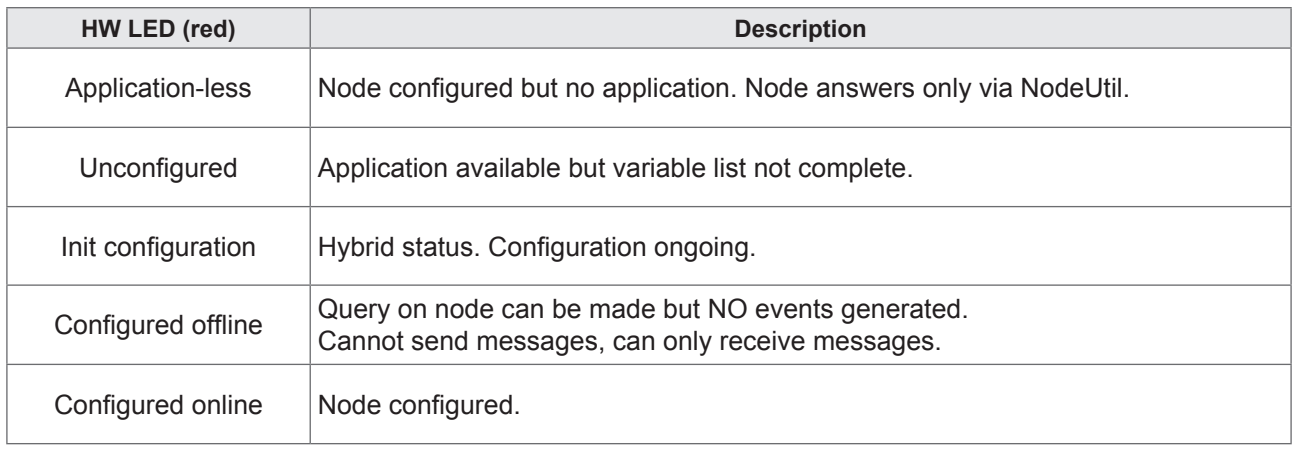

### **CHAPTER 2**

### **LON Profiles**

### **2.1. First Start-up**

- 1. Click the Launch **FREE Studio** icon located on the Desktop.
- 2. Click the **FREE Studio Application** icon.

The program appears as in the figure (for example after clicking on **New Project**):

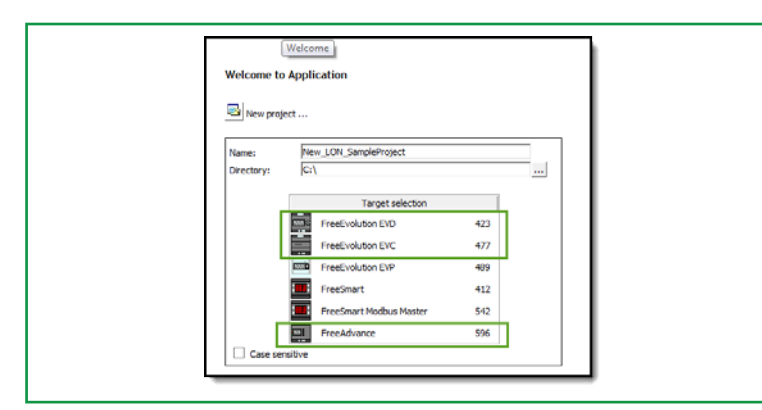

You can now:

- Create a new project '**New Project ...**'
	- in this case choose a **AVD**<sup>1</sup> target
- the numbers at the side indicate the firmware version (mask) (for example **596**)
- Open an existing project '**Open project …**'
- Open recent projects '**Open an existing project ...**' by selecting them from a list.

The projects keep the **.ppjs** extension, **as in the previous Evolution projects2**

By default, the **LOn Profile configuration** will be listed in the **Resources** pane:

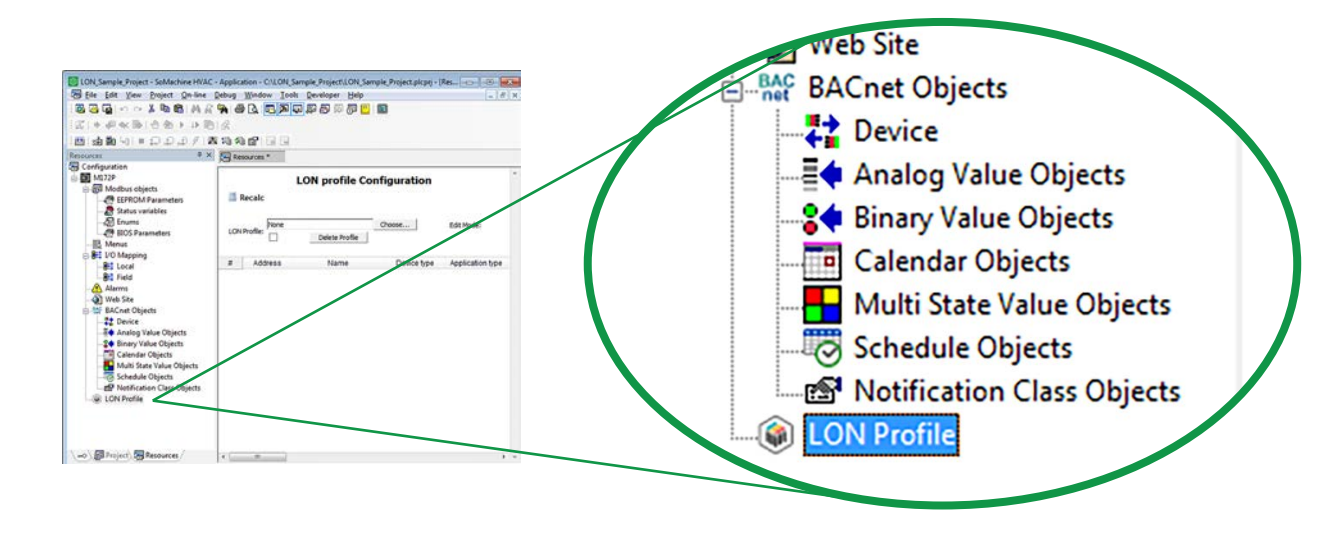

**1 The operation for AVC / EVD / EVC is completely identical 2 For existing projects see corresponding section**

### **2.2. LON profiles**

**Application** allows you to choose from different HVAC profiles. Click on the Choose button to select the appropriate one:

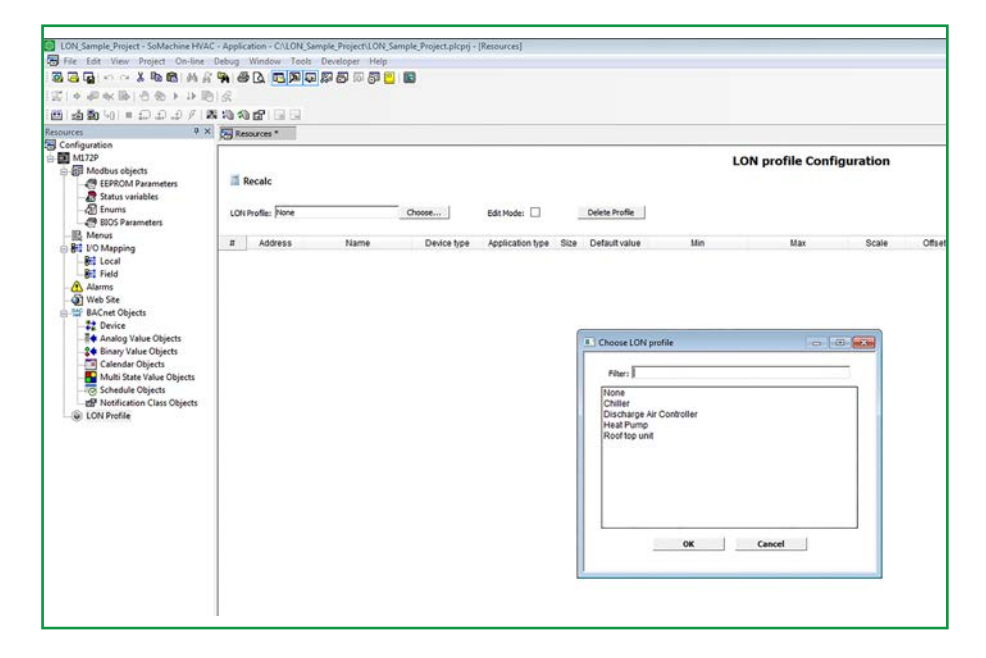

### **2.2.1. LonWorks® Profiles Overview**

The LonWorks® functional profiles supported in **FREE Studio** are:

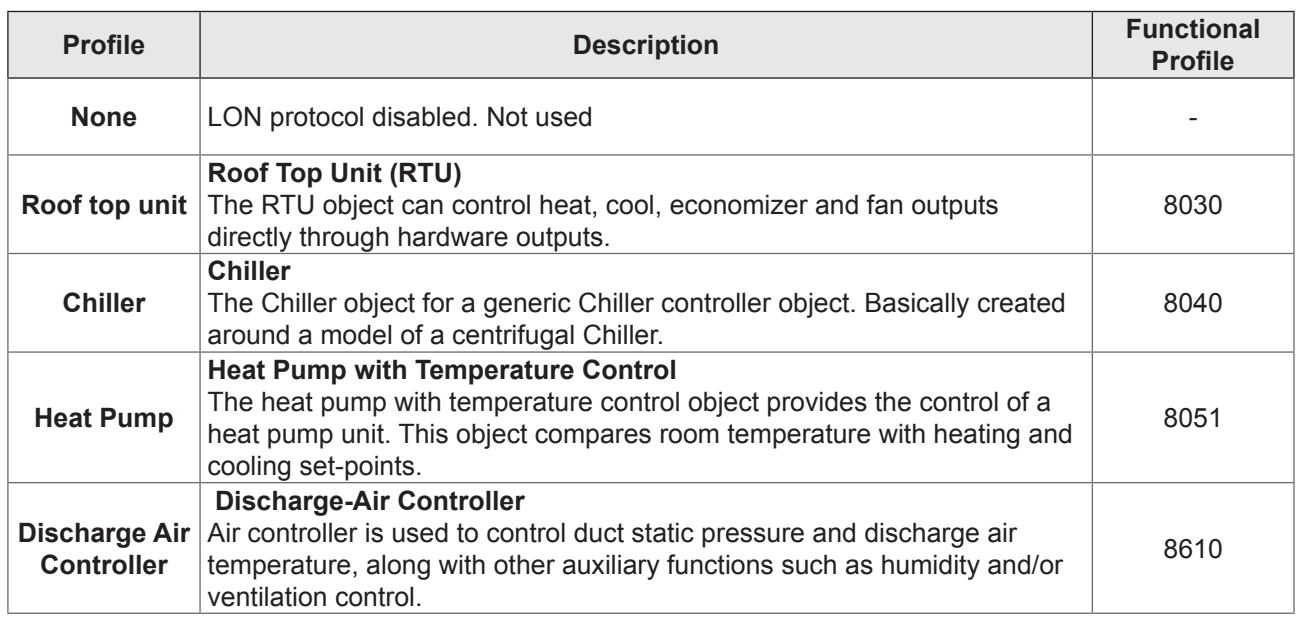

Profiles are available at www.lonmark.org/profiles/

Contact an Eliwell support representative to check the available profiles.

### **2.2.2. Profiles Management**

### **Add a LON profile to an application**

Once a LON profile has been added to your application, the follow programs will be automatically generated in the Project tab:

- LON Init in Init task
- LON\_Main in Background task

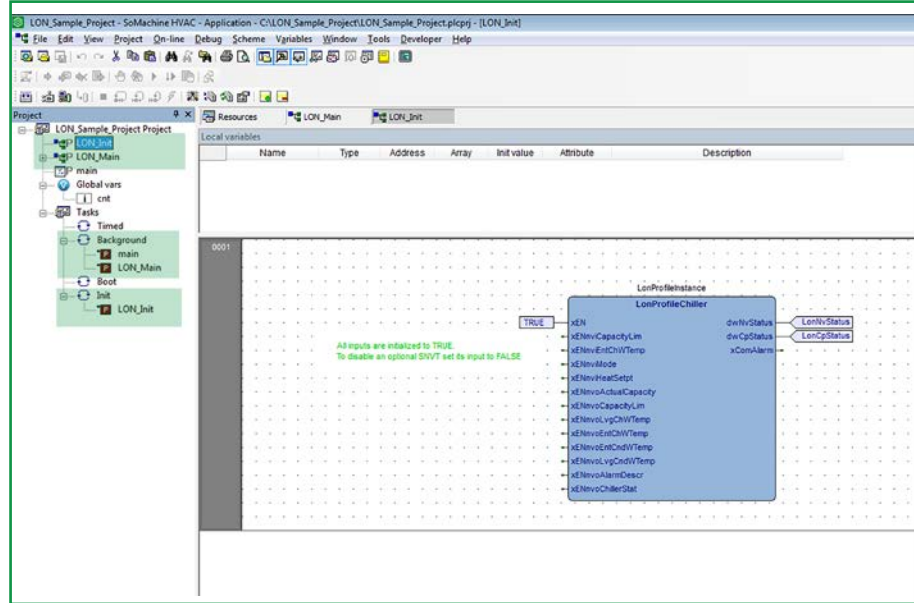

In addition, the LON\_IEC and LON\_Chiller 8040 libraries will be linked to the project:

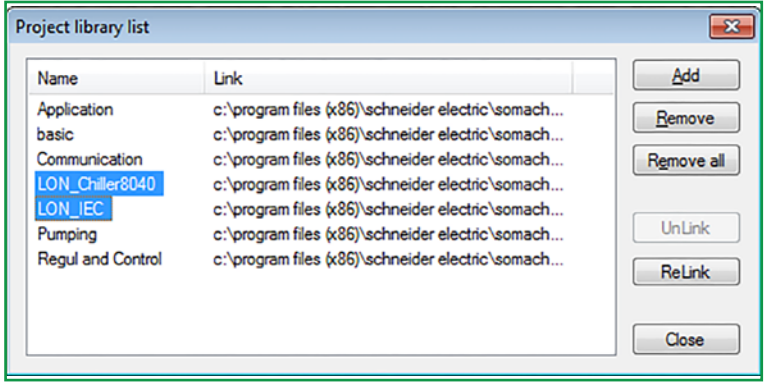

These programs are the interface between the LON protocol and the IEC Application variables. The developer should link the relevant variables including U.M.

**NOTE**. Variables must be congruent with the LON profile specification selected. Refer to the PDF file avilalable at www.lonmark.org/profiles/

LON IEC includes basic variables.

• LON Chiller includes mandatory and optional I/O interface variables.

All global variables are defined in the profile library.

Profile variables shall be instanced: the function block sets the global variables from the LON stack. The function block will define which vvariables are optional or not and refresh them in both directions.

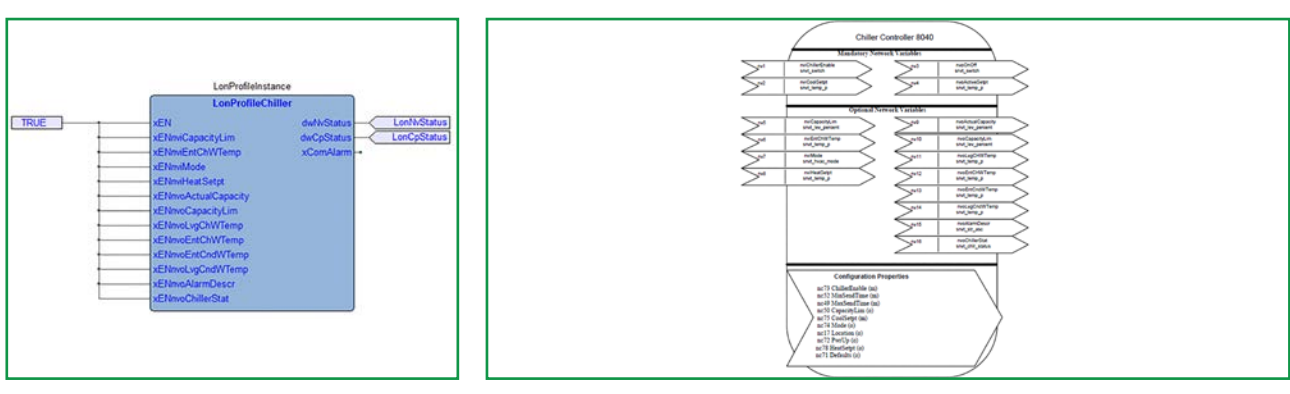

**Profile Instance Profile Specification**

### **Chiller profile example**

In the **Resources** area, choose a Chiller profile by clicking on the **Choose** button. The Chiller Profile will be uploaded from the Library. Chiller configuration properties are available by default:

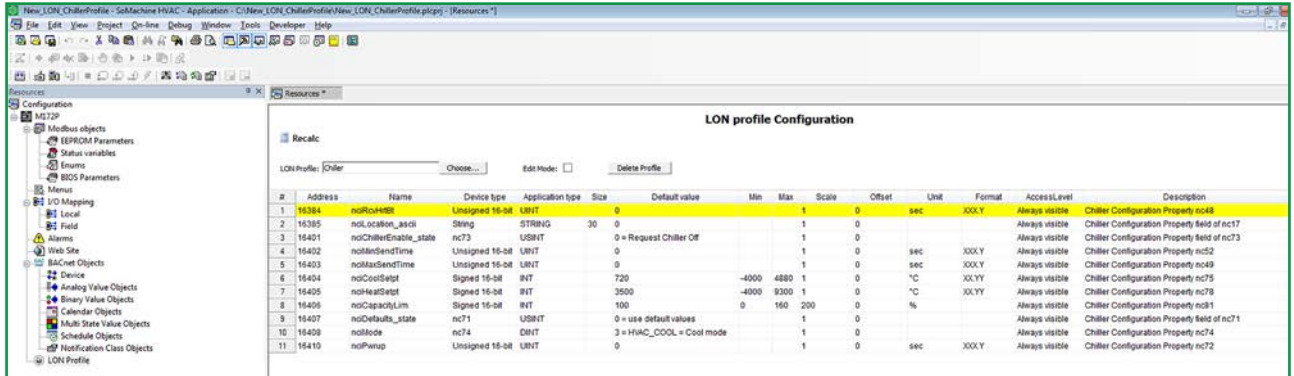

### **Edit Mode command**

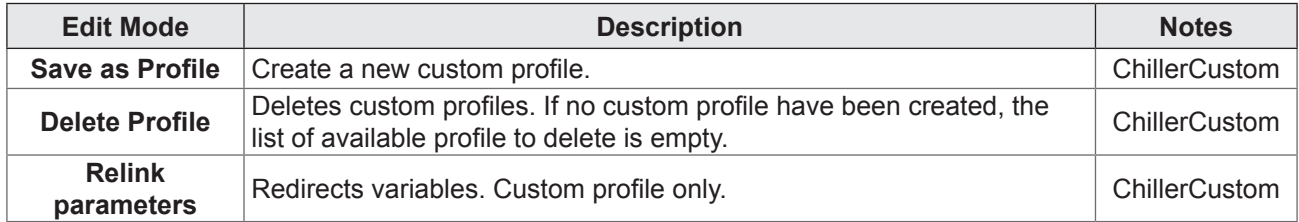

### **Creating a custom profile**

In the **Resources** area, enable **Edit Mode** and click on **Save as Profile**:

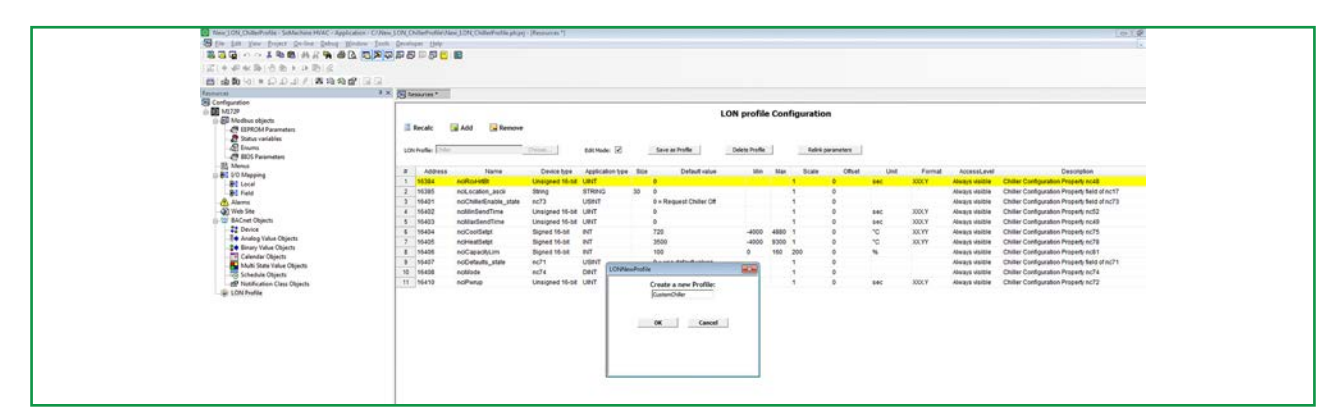

Choose a Profile name (for example ChillerCustom):

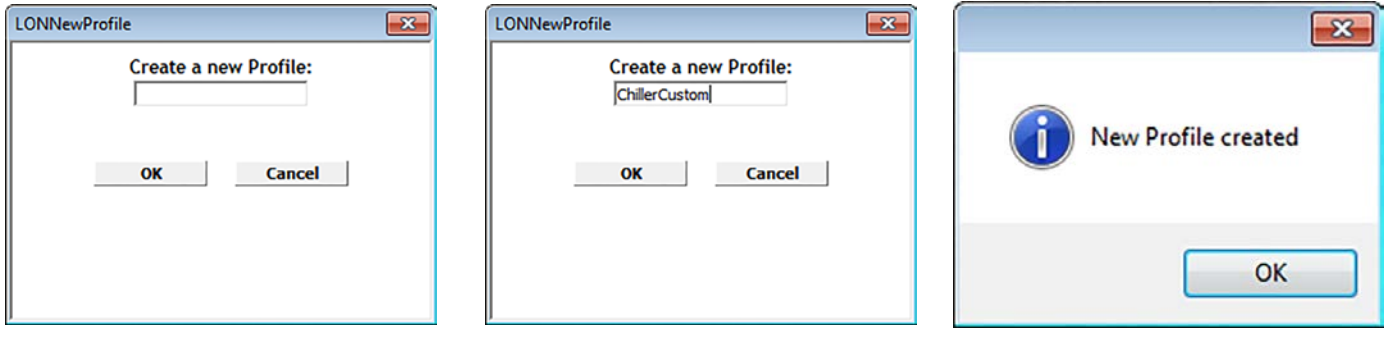

**Save as Profile ChillerCustom New Profile created**

Once the Custom Profile has been created, you may add or remove properties in Edit Mode:

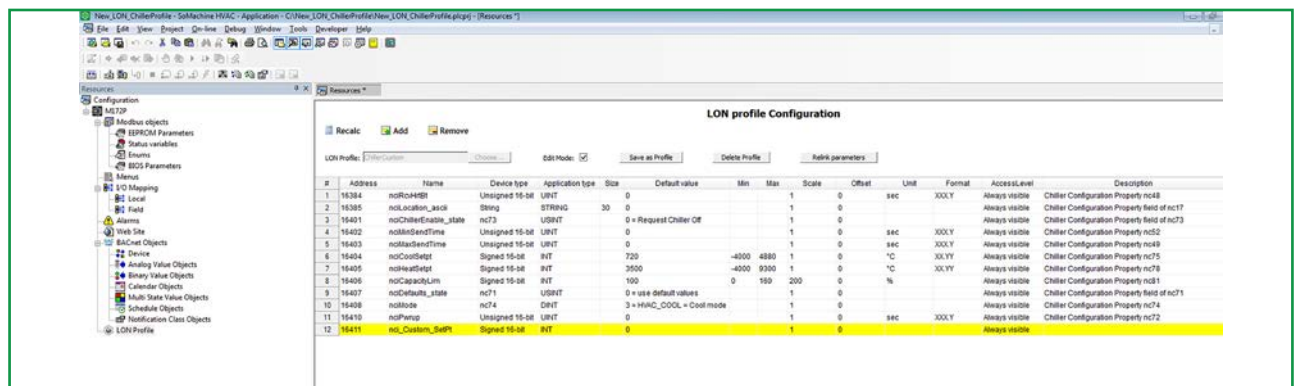

**NOTE**. Changes made to the custom parameter list will be also handled in the corresponding .pll custom library. The Custom Profile can be also deleted:

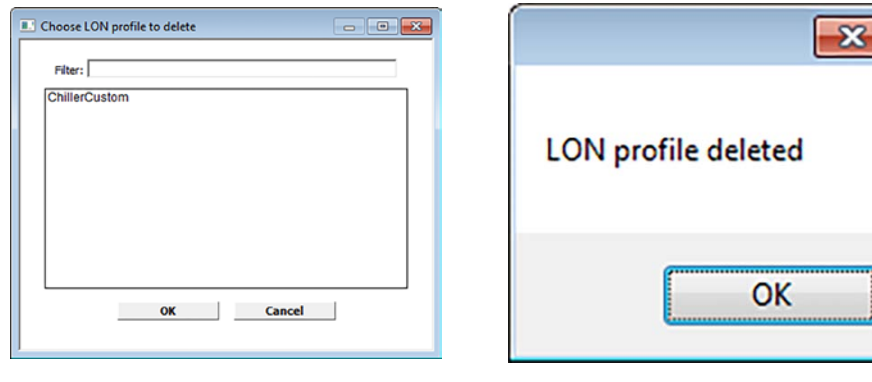

**ChillerCustom profile to delete Profile deleted** 

**NOTE**. Only a custom profile can be deleted.

### **2.2.3. Roof top unit custom profile example**

Following the previous steps, the best way to create a custom profile is to use an existing profile as a template. For example, let's choose a Roof top profile.

- 1. Click on the Choose button to select the Roof top unit profile
- 2. If you were working on a previous profile, a dialogue message appears to confirm whether you wish to proceed without saving the profile. Click Yes.

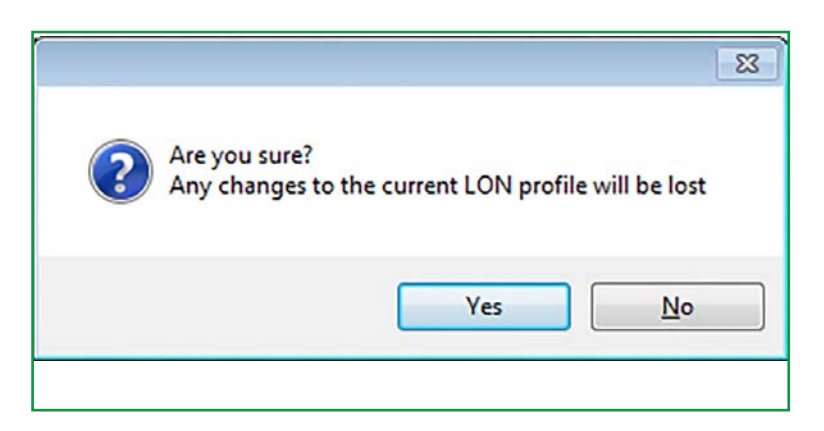

3. A Roof top unit profile is created:

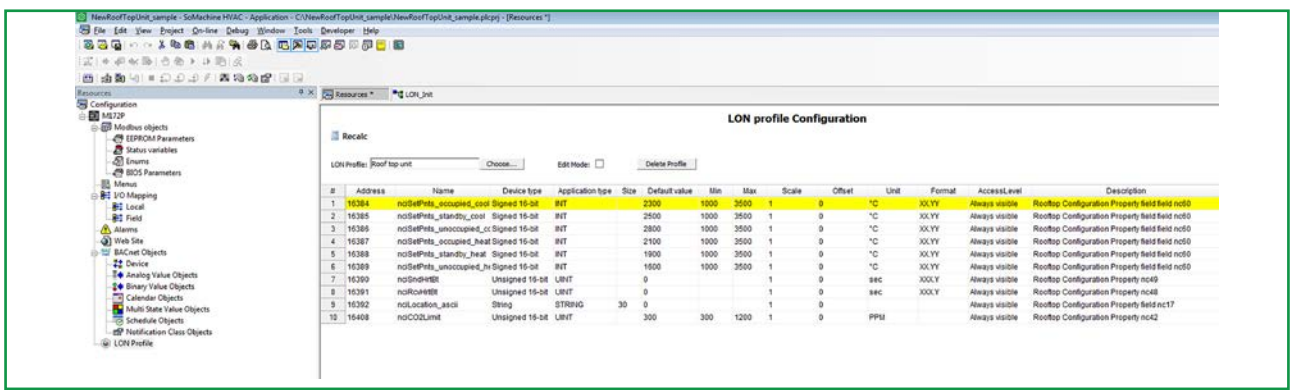

- A Roof top unit function block is available in the Project pane.
- The Function block is also available in the Resources pane, LONRTU8030 tab.
- The Roof top unit vars are available in the Resources pane, LONRTU8030 vars tab.

Import the existing FB and variable from the profile LON\_RTU8030.PLL. Rename the FB (for example **LonCustomProfileRooftop**) and the relative instance.

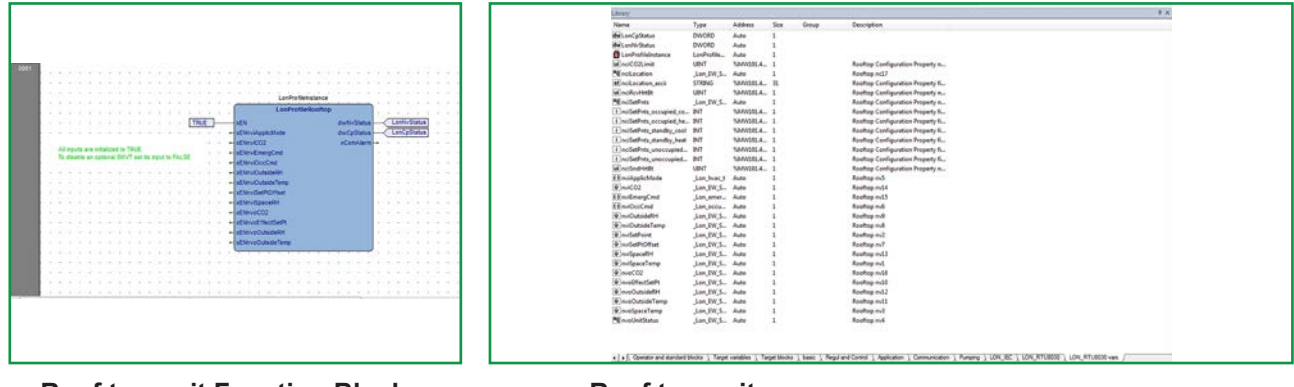

- 4. Enable Edit mode and rename the profile. An empty pll library will be created and linked to the project.
- 5. To enable and disable the profile variable, set the Boolean value to the FB input.

The instance of the LonProfile Function Block is automatically defined in the library LON\_RTU8030vars. This variable is automatically defined when a profile is used.

The application can reference directly to the NVI, NVO and NCI profile variables.

#### **List of custom profile variable types**

SNVT is the name assigned to LON object properties. Available SNVT for the custom profile are:

- 
- 
- 
- 
- 
- 
- 
- SNVT\_hvac\_status SNVT\_temp\_p
- 
- 
- 
- SNVT area **•** SNVT power
	- SNVT\_chlr\_status SNVT\_power\_kilo
	- SNVT\_count SNVT\_ppm
	- SNVT\_count\_32 SNVT\_press\_p
	- SNVT\_entalphy  **SNVT\_str\_asc**
	- SNVT\_flow extended to the snut of the SNVT\_switch
	- SNVT\_hvac\_overid \* SNVT\_temp\_diff\_p
		-
	- SNVT\_INFO SNVT\_temp\_setpt
	- SNVT\_lev\_percent \* \* SNVT\_time\_min
	- SNVT\_multiplier SNVT\_time\_sec
		- SNVT tod event

**NOTE.** The scale and U.M. for SNVT variables are available in the SNVT Master List file at: https://www.lonmark.org/technical\_resources/resource\_files/snvt.pdf

**NOTE**. Maximum numer of SNVT is 255.

**NOTE.** Variable managment is enabled through boolean variable.

For example: temperature probe is not enabled because I am using my own probe. If it is mandatory then I cannot enable it; if it is optional then look at the function block.

**NOTE**: To reference to a profile variable in the Structured Text program it is recommended to :

- 1. Type **nvi**, **nvo** or **nci**
- 2. Press CTRL+SPACE.

A drop down menu will show you all the available profile variables:

<sup>0001</sup> 0002  $ent := ent + 1$ : 0003  $0004$ nvi nviApplicMode Lon hvac t Rooftop nv5  $\overline{a}$ a nviCO<sub>2</sub> nviEmergCmd nviOccCmd Ε nviOutsideRH ß nviOutsideTemp nviSetPoint nviSetPtOffset nviSpaceRH

### **2.3. FREE Studio Device**

Use Device to view the LonWorks® Configuration Properties.

As well as the **Application** environment, the **Device** working environment is used, which contains the parameters of the PLC application and, amongst **Application parameters**, a dedicated **LON** parameter folder:

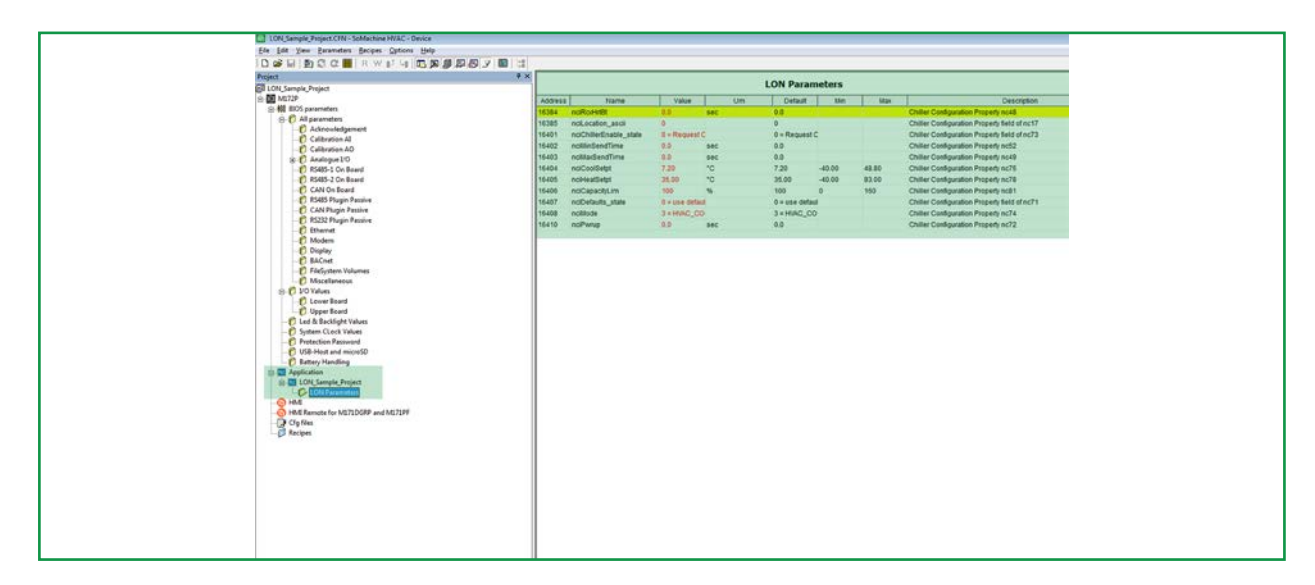

The attributes will be displayed in **FREE Studio Device** and will include the Modbus address (**Address**  column). Attributes set as **read only (in grey)** will not be editable.

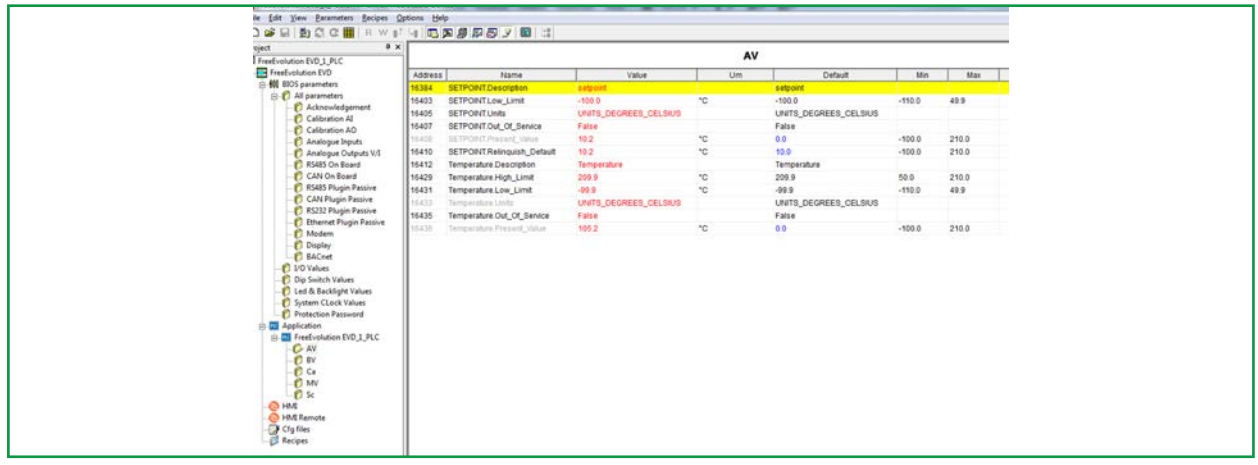

FREE Studio allows the developer to:

- select and configure **LON** as an optional communication module.
- map variables to the **LON** network variables.
- link controller internal variables to **LON** network variables.

### **List of variable types**

The following standard network variable types are supported:

- $\cdot$  <name> = <index>
- SNVT\_COUNT = 8
- SNVT\_FLOW = 15
- SNVT\_POWER = 27
- SNVT\_POWER\_KILO = 28
- $\cdot$  SNVT\_PPM = 29
- SNVT\_STR\_ASC = 36
- SNVT\_LEV\_PERCENT = 81
- SNVT\_SWITCH = 95
- SNVT HVAC EMERG = 103
- SNVT TEMP  $P = 105$
- SNVT\_TEMP\_SETPT = 106
- $\cdot$  SNVT\_TIME\_SEC = 107
- SNVT\_HVAC\_MODE = 108
- SNVT\_SNVT\_OCCUPANCY = 109
- SNVT\_HVAC\_OVERID = 111
- SNVT\_HVAC\_STATUS = 112
- $\cdot$  SNVT\_PRESS\_P = 113
- SNVT\_TIME\_MIN = 123
- SNVT\_CHLR\_STATUS = 127
- $S\text{NVT}$  ENTHALPY = 153
- SNVT\_COUNT\_32 = 183

**NOTE**. No more variable types can be added, as they are not supported by LON stack.

### **2.4. Generate the LonMark® XIF file**

To generate the XIF file:

- 1. Device command 222 and save it on a USB stick.
- 2. Use Nodeutil See Appendix.
- 3. Connect with Application and view the sysUsbCommands and sysUsbStatus target variable.

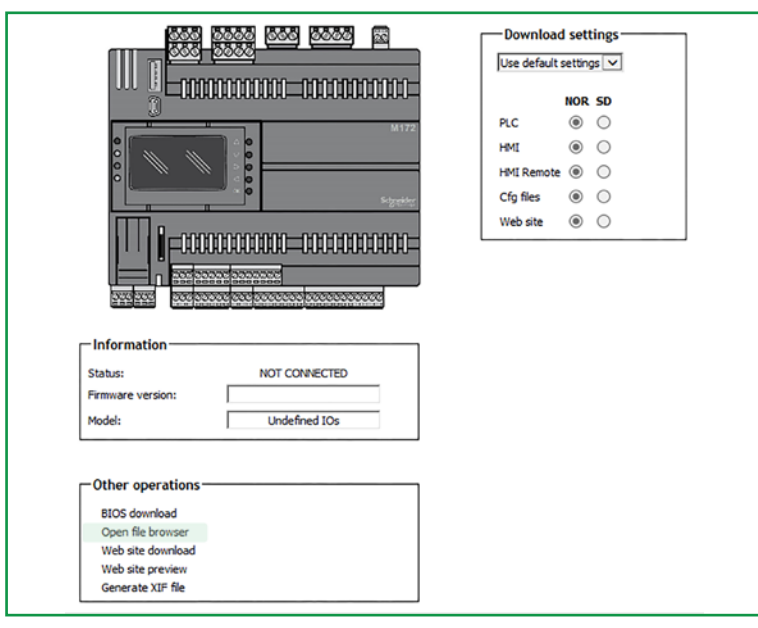

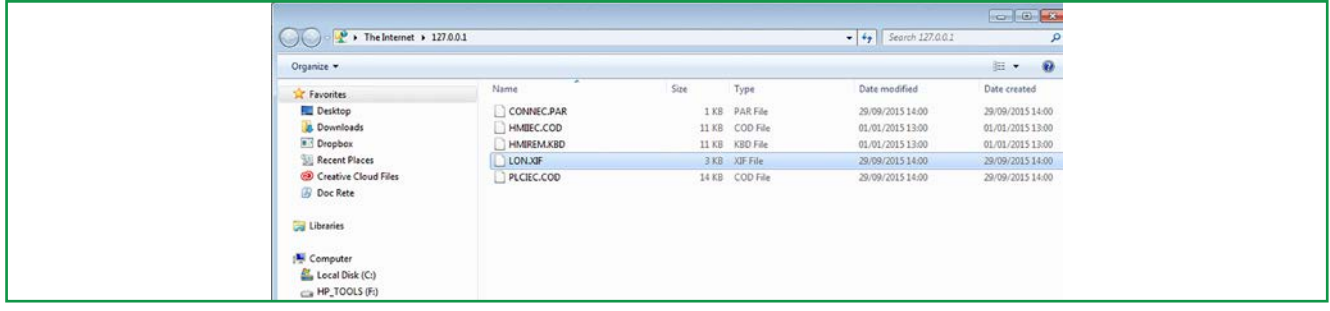

You can now download the XIF file from Windows Explorer.

Generate XIF file from Device:

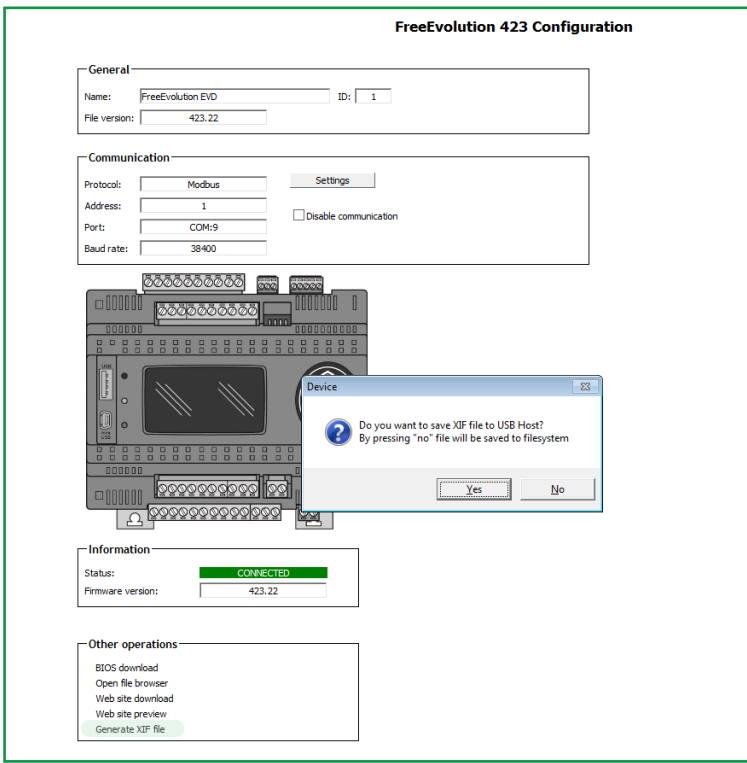

**NOTE**: XIF files generated with the FREE Studio Device and NodeUtil are equivalent.

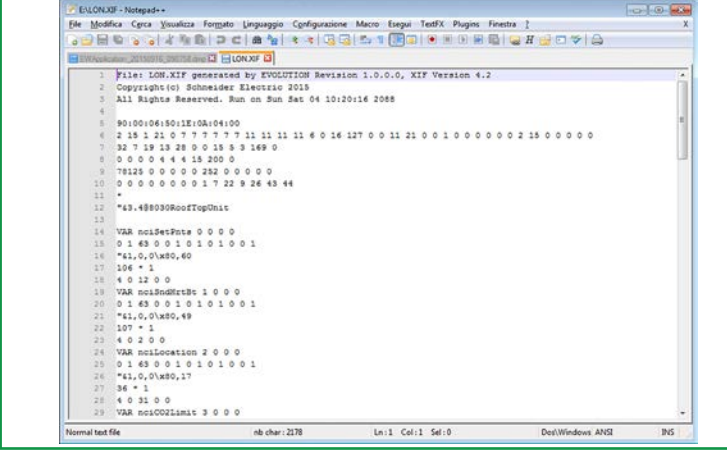

### **Download XIF file from the Controller to USH-Host**

sysUsbCommand:

 21 = save LON.XIF file to USB-Host

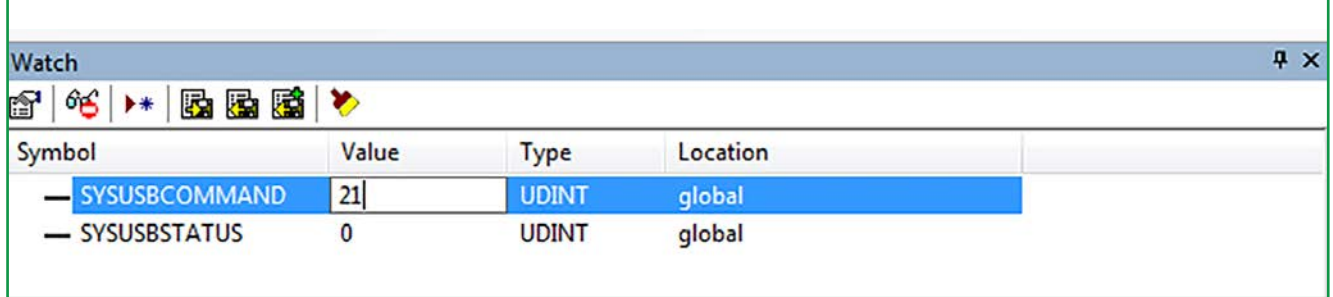

Below is a list of the possible values returned by sysUsbStatus (highlighted in bold for this situation):

sysUsbStatus:

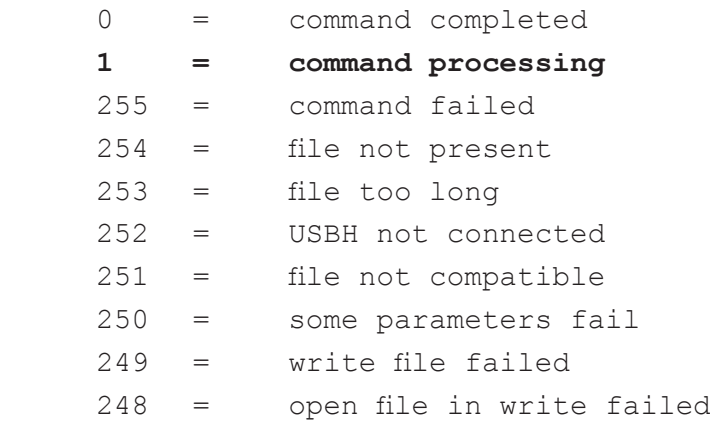

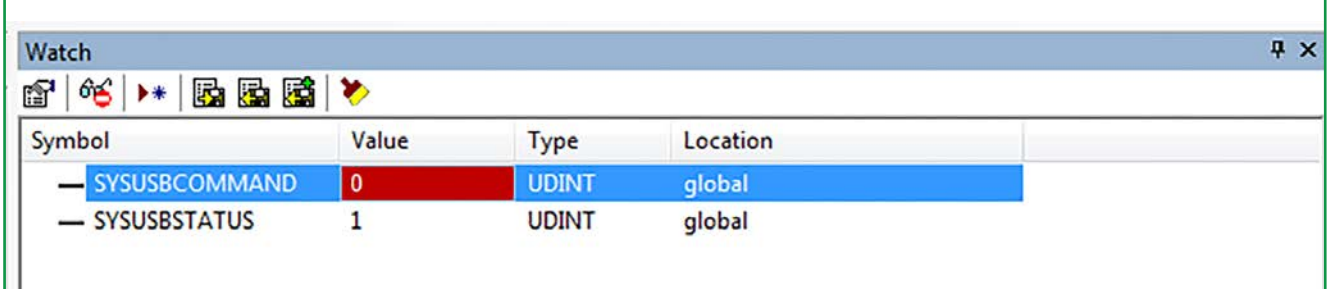

The file produced (if the LONWORKs application is running into the Controller) will be saved as LON.XIF. This file can also be saved in the NOR volume.

### **CHAPTER 3 LON\_IEC Library**

### **List of target blocks library functions**

This list includes function block utilities related to LON management

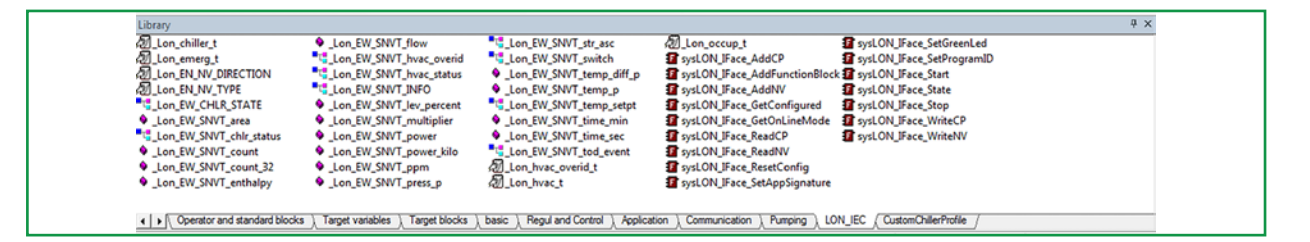

### **Control Group**

sysLON\_IFace\_GetConfigured

**Type**: Function **Return value**: BOOL Language type: **Description**: configured state of return node. The function returnss a BOOL: FALSE = Unconfigured. TRUE = Configured.

### **Input**:

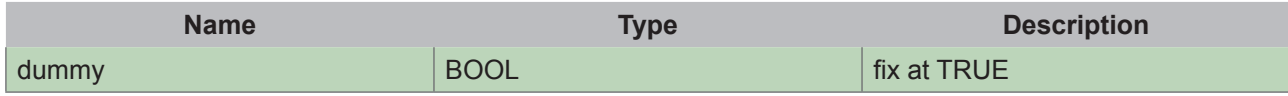

Name: sysLON IFace GetOnLineMode

**Type**: Function **Return value**: BOOL Language type: **Description**: OnLine mode of return node. The function returns a BOOL: FALSE = Offline. TRUE = Online.

#### **Input**:

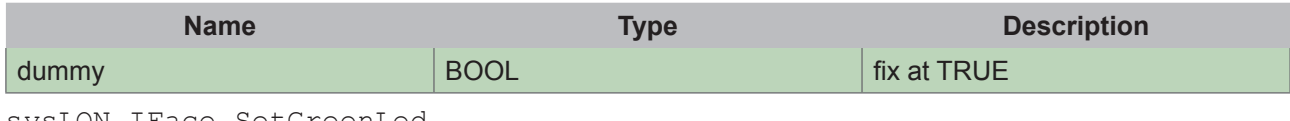

sysLON\_IFace\_SetGreenLed

#### **Type**: Function **Return value**: BOOL Language type: **Description**: Set green led state. The function returns a BOOL: FALSE = Error, no PlugIn LON connected TRUE = Done.

### **Input**:

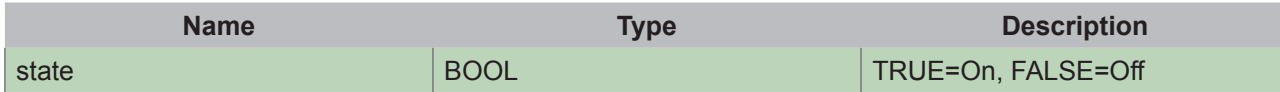

sysLON\_IFace\_State

**Type**: Function **Return value**: SINT Language type: **Description**: Returns link state to the neuron chip. The function returns a SINT:

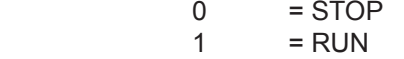

- $2 = LINKING$
- $3 = ERROR$
- $-1$  = UNDEFINED

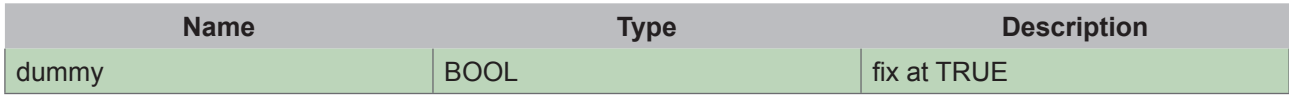

### **Init Group**

sysLON\_IFace\_AddCP

**Type**: Function **Return value**: BOOL Language type: **Description**: add a new CP to the current LON profile. The function returns a BOOL: FALSE = session is not active. TRUE = otherwise.

**Input**:

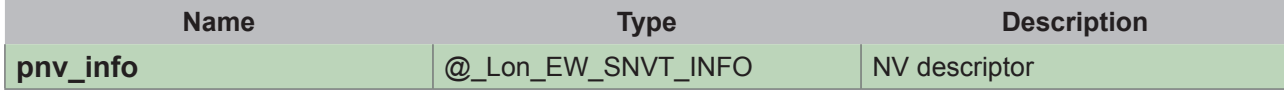

sysLON\_IFace\_AddFunctionBlock

**Type**: Function **Return value**: BOOL Language type: **Description**: add a new function block to the node configuration. The function returns a BOOL: FALSE = session is not active. TRUE = otherwise.

#### **Input**:

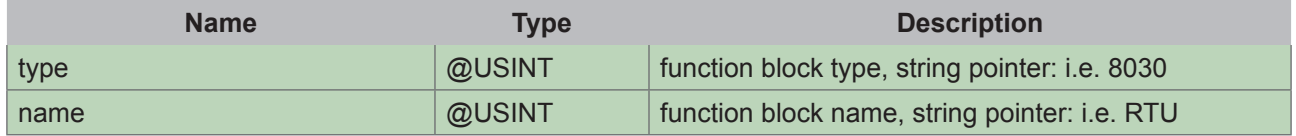

sysLON\_IFace\_AddNV

**Type**: Function **Return value**: BOOL Language type: **Description**: add a new NV to the current LON profile The function returns a BOOL: FALSE = session is not active. TRUE = otherwise.

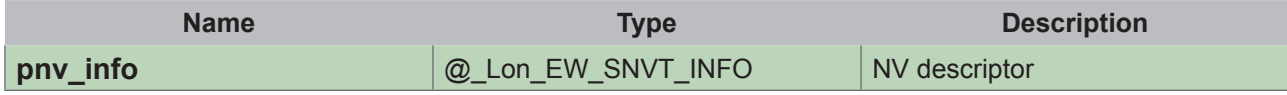

#### sysLON\_IFace\_ResetConfig

**Type**: Function **Return value**: BOOL Language type: **Description**: reset LON profile NV list The function returns a BOOL: FALSE = session is active and running. TRUE = otherwise.

#### **Input**:

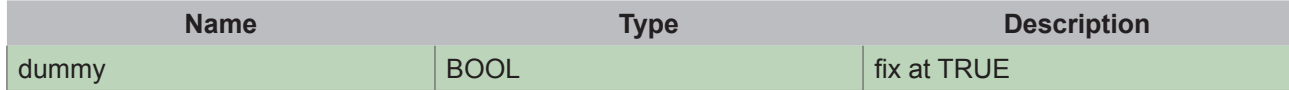

#### sysLON\_IFace\_SetAppSignature

**Type**: Function **Return value**: BOOL Language type: **Description**: new application/node signature. The function returns a BOOL: FALSE = session is not active. TRUE = otherwise.

#### **Input**:

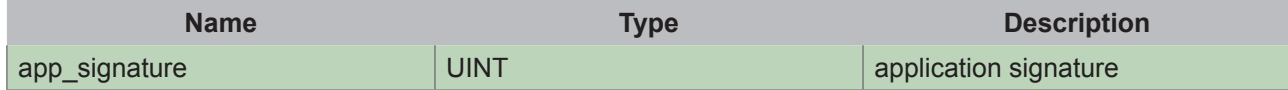

#### sysLON\_IFace\_SetProgramID

**Type**: Function **Return value**: BOOL Language type: **Description**: pointer to a byte stream defining program id. The function returns a BOOL: FALSE = session is not active. TRUE = otherwise.

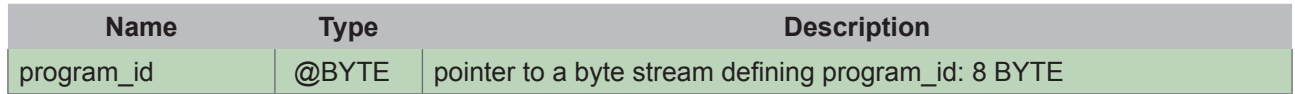

#### sysLON\_IFace\_Start

**Type**: Function **Return value**: BOOL Language type: **Description**: Start communications to/from neuron chip. The function returns a BOOL: FALSE = if session was not started. TRUE = otherwise.

**Input**:

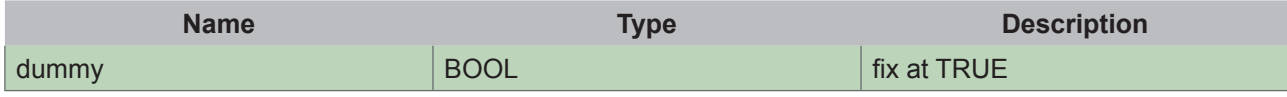

sysLON\_IFace\_Stop

Type: Function Return value: BOOL Language type: Description: stop communications to/from neuron chip. The function returns a BOOL always TRUE

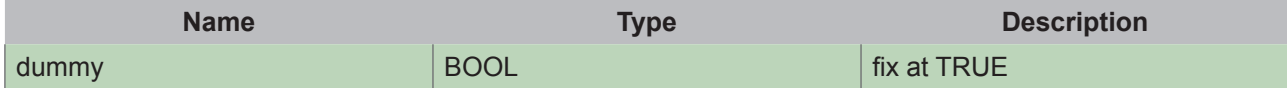

### **Update Group**

sysLON\_IFace\_ReadCP

**Type**: Function **Return value**: USINT Language type: **Description**: returns actual value of indicated CP. The function returns a USINT:<br>0 = FRROR  $0 = ERROR$ <br>  $1 = NOTCH$ 1 = NOT CHANGED<br>2 = CHANGED  $2 = \text{CHANGED}$ <br> $3 = \text{TIMEOUT}$ 

3 = TIMEOUT

#### **Input**:

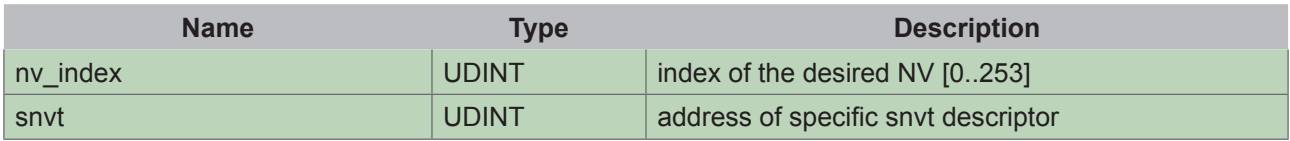

sysLON\_IFace\_ReadNV

**Type**: Function **Return value**: USINT Language type: **Description**: returns actual value of indicated NV. The function returns a USINT:  $0 = ERROR$ 

- $1 = NOT CHANGED$ <br> $2 = CHANGED$
- $2 = \text{CHANGED}$ <br> $3 = \text{TIMEOUT}$  $=$  TIMEOUT

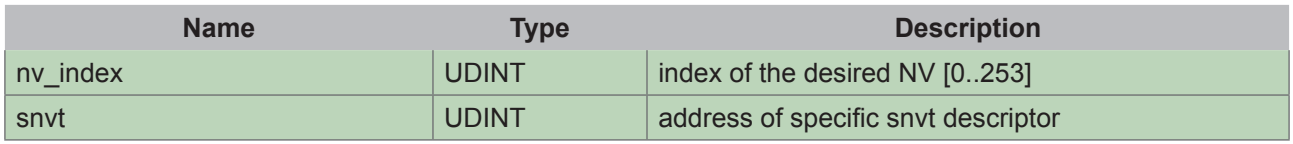

#### sysLON\_IFace\_WriteCP

Type: Function Return value: USINT Language type: Description: update actual value of indicated CP. The function returns a USINT:<br> $0 = ERROR$  $0 = ERROR$ <br> $1 = NOTWR$  $1 = NOT WRITTEN$ <br> $2 = WRITTEN$ 

 $=$  WRITTEN

#### **Input**:

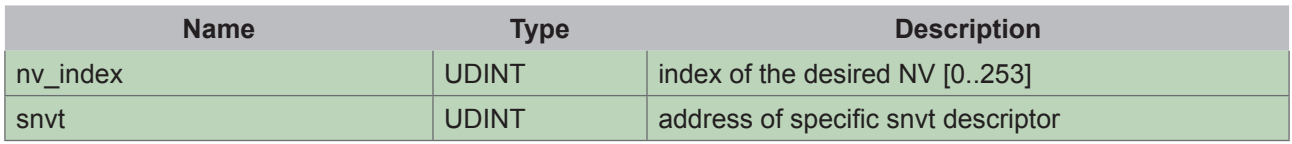

#### sysLON\_IFace\_WriteNV

Type: Function Return value: USINT Language type: Description: update actual value of indicated NV. The function returns a USINT:

 $0 = ERROR$ 

 $1 = NOT WRITTEN$ <br> $2 = WRITTEN$ 

 $=$  WRITTEN

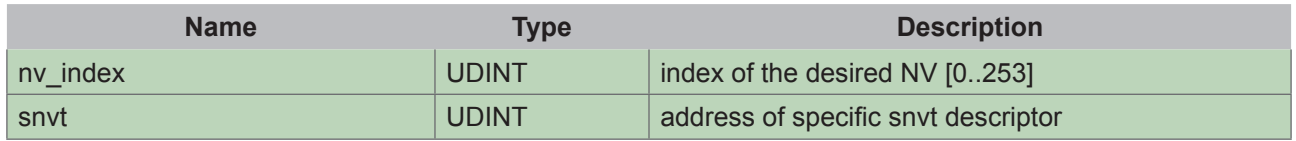

### **List of USB target variables**

This list includes USB target variables related to LON management

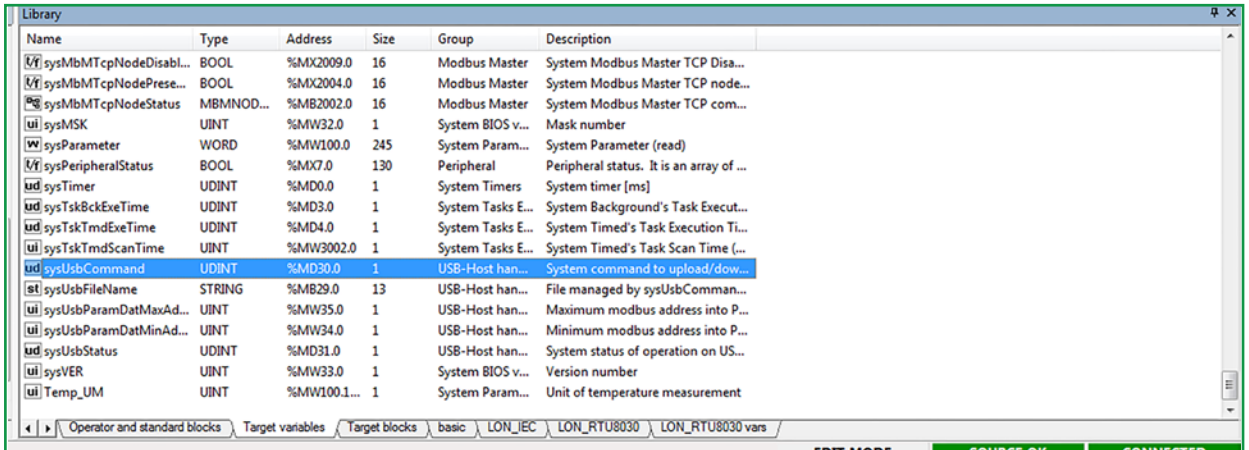

Name: sysUsbCommand

Type: UDINT

Address: %MD30.0

Description: System command to upload/download to/from USB-Host:

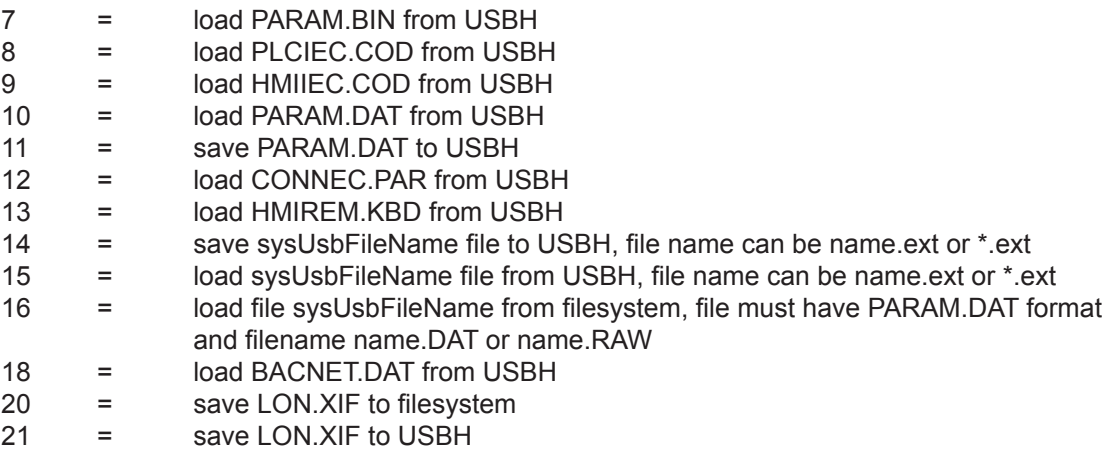

Name: sysUsbStatus

Type: UDINT Address: %MD31.0

Description: System status of operation on USB-Host

- = command completed
- = command processing
- = command failed
- = file not present
- = file too long
- = USBH not connected
- = file not compatible
- = some parameters failed
- $249 =$  write file failed<br> $248 =$  open file in write
- = open file in write failed

### **CHAPTER 4**

### **Appendix - Testing**

This chapter describes how to test the LON Communication Module with NodeUtil, where to find information on the Web regarding the LON protocol, LON profiles, links for downloading and tips.

### **4.1. Website**

This document and other **Application Notes** are available on the Eliwell site.

### **4.1.1. LON Profiles and Standard Program Identifier (SPID) Master List**

The LON Profile and Standard Program Identifier (SPID) Master List are available at: http://www.lonmark.org/technical\_resources/resource\_files/spid\_master\_list#DeviceClasses

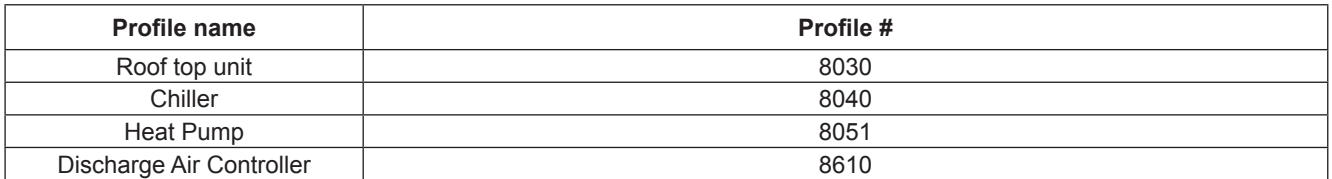

http://www.lonmark.org/technical\_resources/guidelines/docs/profiles/8030\_11.pdf http://www.lonmark.org/technical\_resources/guidelines/docs/profiles/8040\_10.pdf http://www.lonmark.org/technical\_resources/guidelines/docs/profiles/8051\_10.pdf http://www.lonmark.org/technical\_resources/guidelines/docs/profiles/8610\_10.pdf http://www.lonmark.org/technical\_resources/guidelines/docs/profiles/8500\_20.pdf

### **4.1.2. NodeUtil**

Installing the driver of the test tool TP/FT-10

1. Use the SB - LON network converter provided by Echelon Corporation:

p/n: U10/U20 USB Network Interface

Install LON driver from CD or from the Echelon website: www.echelon.com/downloads **This link redirects to:**

http://www.echelon.com/resource-library-results?filters=software\_downloads

2. OpenLDV 5 Network Driver for Windows:

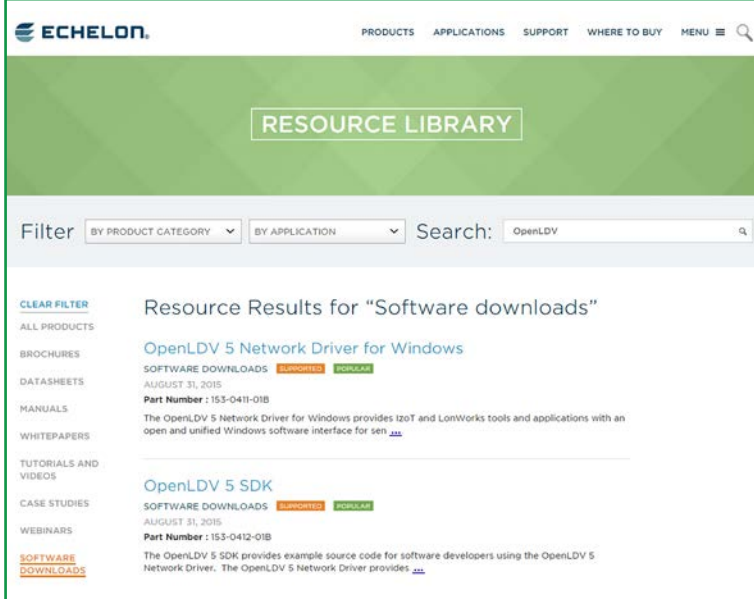

**NOTE**: Do NOT open the OpenLDV 5 SDK page, instead use the link as listed above.

If installation is successfully completed, LonWorks Interfaces will be available in the Control Pane section:

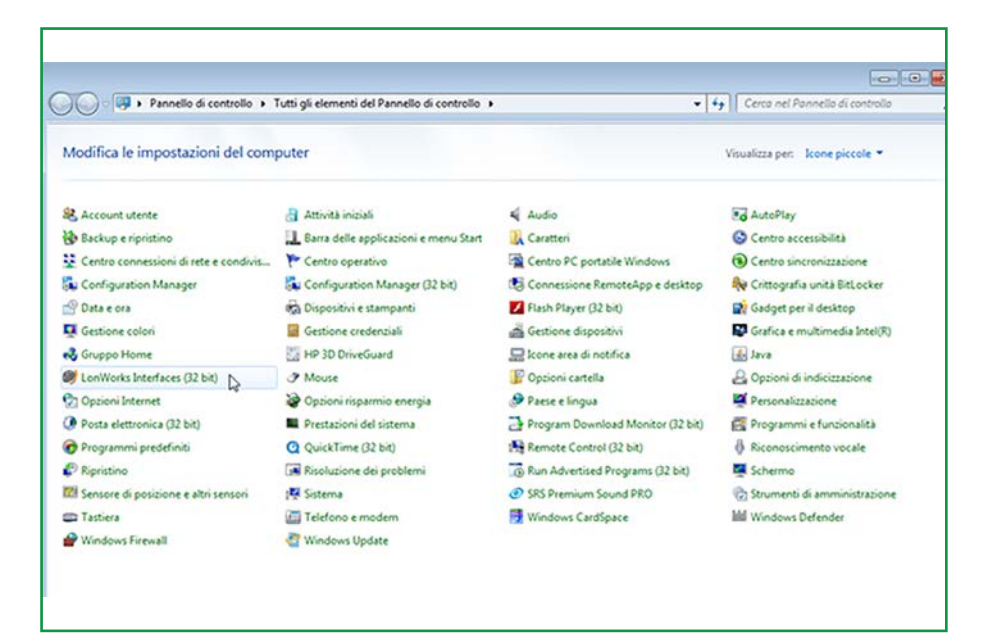

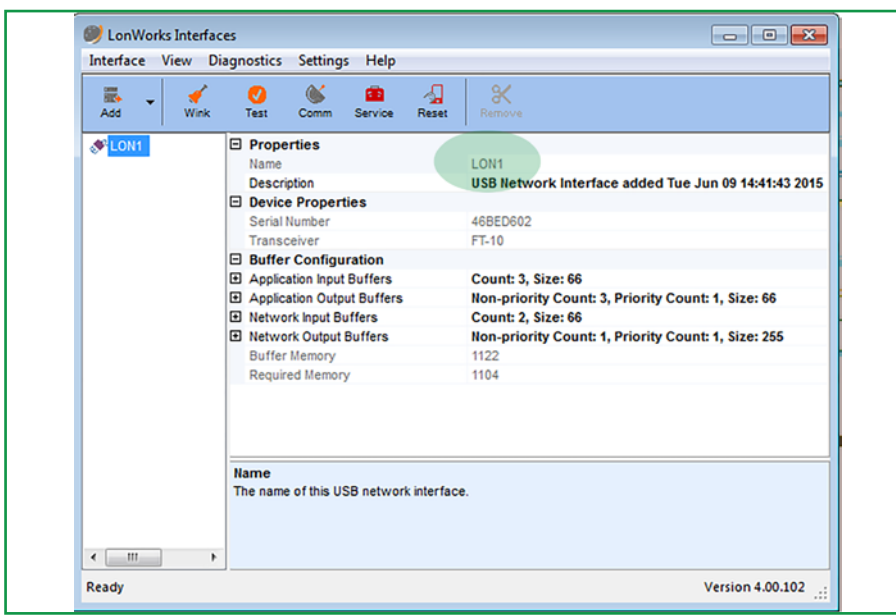

Launch LonWorks Interfaces and check the LON name:

It will be used to reference the LON device. It is the logic name assigned to the device interface.

#### **NOTE:**

- Logic name is fixed. Remember this for projects developed with Nodeutil.<br>• If you connect a second notwork interface, another name will be assigned
- If you connect a second network interface, another name will be assigned (for example LON2).
- The association name/network interface is permanent.
- Each interface (and its logic name) has its own MACADDRESS.

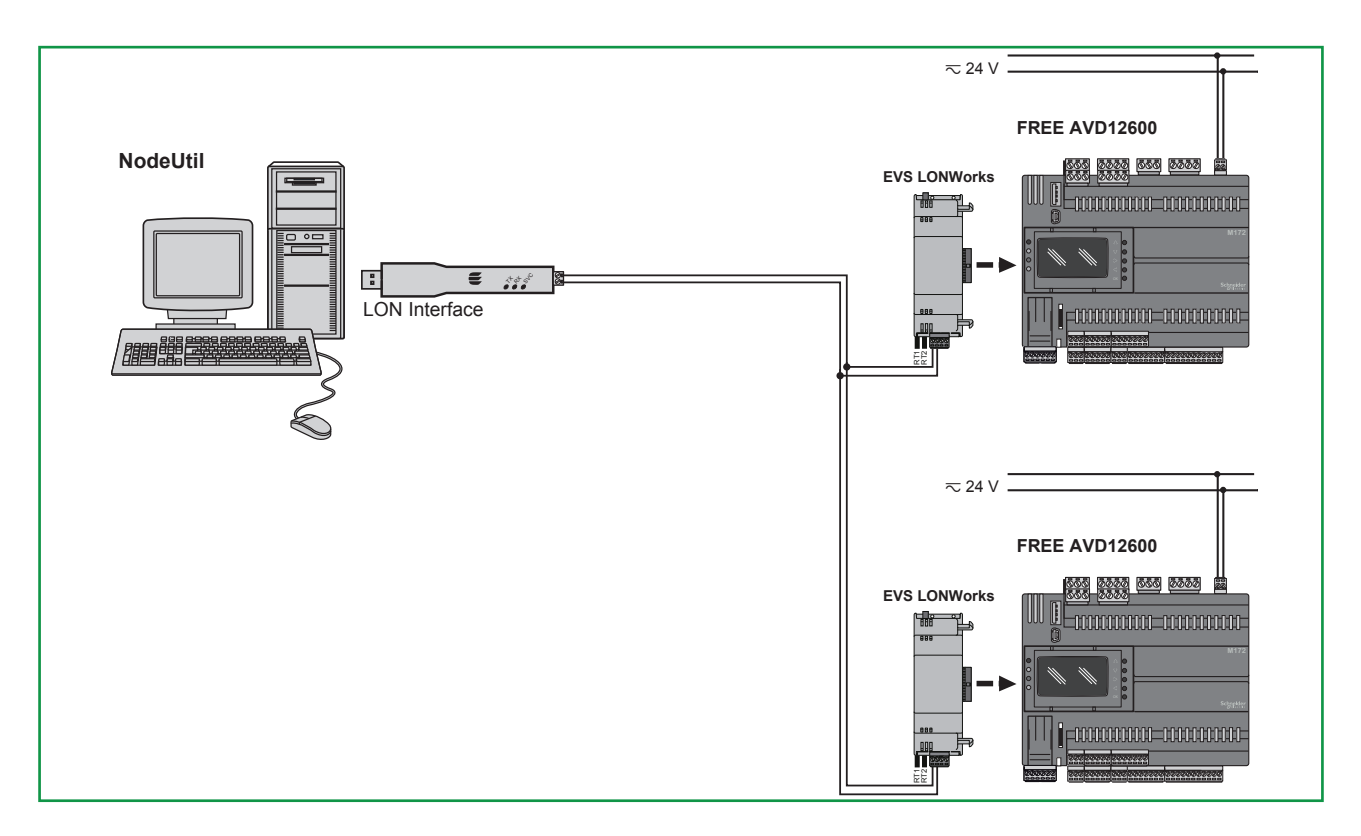

### **4.2. LonWorks® Interface and Communication Module**

**NOTE**: The LonWorks communication module supports up to 63 nodes. Exceeding this specification may result in an electrical overload condition in the EVS LON Communication Module and consequently in the controller.

### **WARNING**

### **UNINTENDED EQUIPMENT OPERATION**

Do not exceed the maximum of 63 nodes on the EVS LON Communication Module.

**Failure to follow these instructions can result in death, serious injury, or equipment damage.**

For more information on the LonWorks network, visit www.echelon.com/technology/lonwork/

**NOTE**. Wiring polarity is not mandatory.

**NOTE**. Service PIN: to be used with NodeUtil or other configuration tools. It will identify the node in the network.

### **4.3. Testing the Lon Communication Module with NodeUtil**

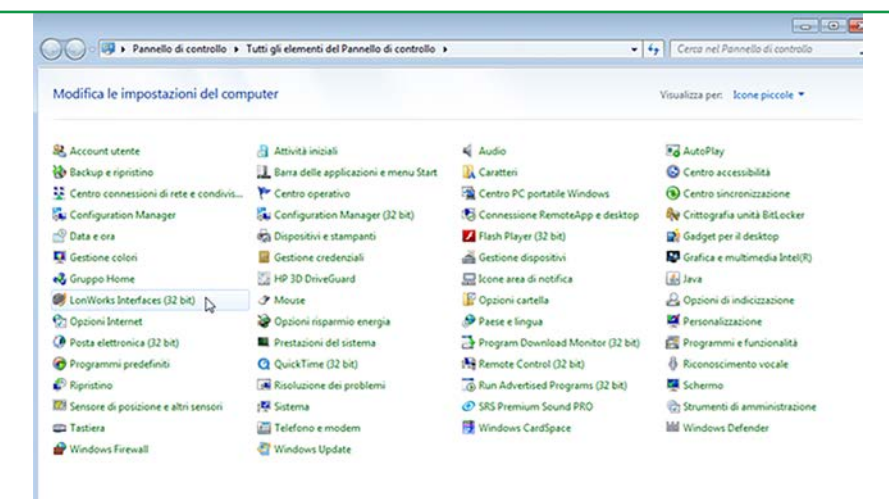

The NodeUtil Node Utility is a testing and diagnostic tool for use with Echelon interfaces. NodeUtil is NOT a network management tool: use it to configure a single AVD/AVC - EVD/EVC equipment unit, but not to manage the network configuration.

**NOTE**: Configure the network with LonMaker®; refer to the related Echelon document describing the LNS® based network tools available.

**NOTE**: Using NodeUtil, it is possible to make a device inoperable so that it no longer communicates with other devices in its network. Certain operations, such as modifying communications parameters to incorrect values, can cause an unrecoverable device failure.

**NOTE**: The NodeUtil node utility is provided as an UNSUPPORTED software tool. Refer to the related Echelon document describing the NodeUtil node utility, including how to install and run it.

### **4.3.1. NodeUtil commands**

#### **NOTE: Logic name is fixed. Remember this for projects developed with Nodeutil.**

Run the Windows command shell and execut the NodeUtil application with the parameter **-DLONX** where **X** = number of the network interface

1<sup>st</sup> Level: to select one from among n devices. 2<sup>nd</sup> Level: to select single device Select Interface to use. For example DLON1:

Press the service button to send a program ID:

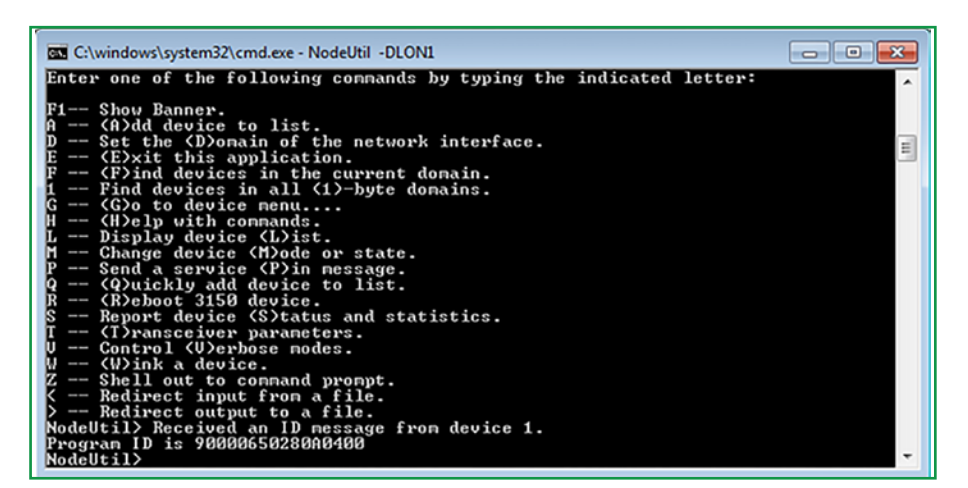

Use only **G, L** commands (at this level).

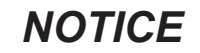

#### **UNINTENDED EQUIPMENT OPERATION**

- Use only G, L command at this menu level
- Other commands may damage the equipment.

**Failure to follow these instructions can result in equipment damage.**

#### **NOTE:**

The Profile does not change. The Signature is not constant. The Profile is defined by LONMARKS. Adding variables outside the profile cannot be read.

For example: optional variables identify the current set.

**L** command. Displays the device list:

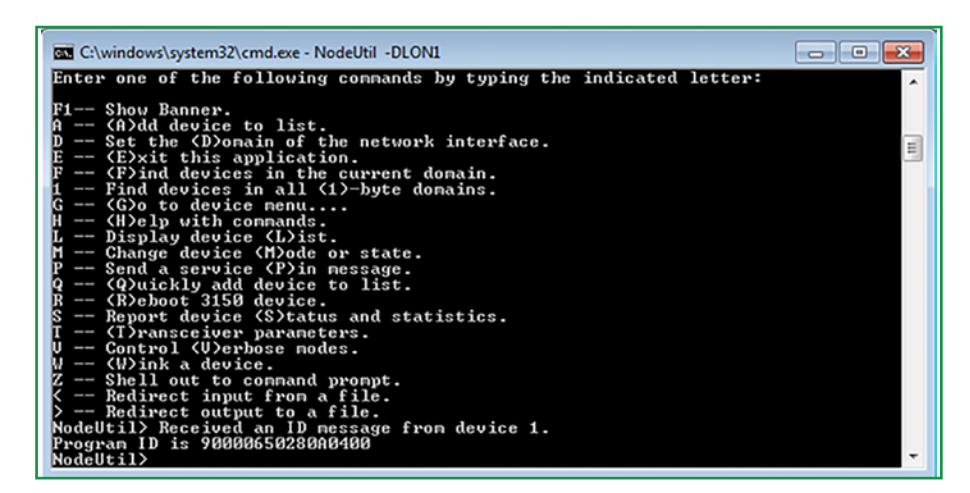

**G** command. Device menu selection. A new menu level appears:

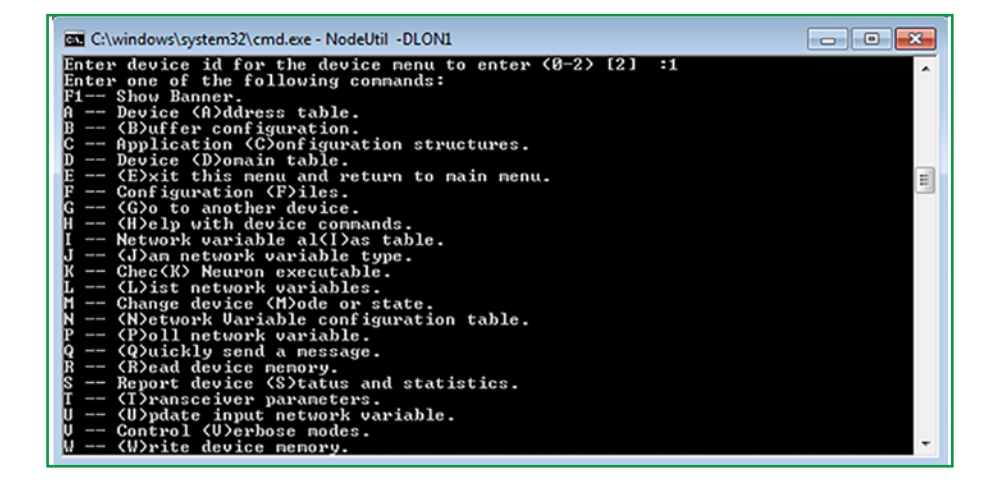

### **Useful NodeUtil commands**

**L** command: To check the number of variables available in the profile (displays network variables list). Enter variable name to export it to a file.

**X** command. Generate XIF file. Specify the XIF file name. Saving on file… Set\_std\_Prog\_id is a constant related to the current profile 8040 CHLRFP Chiller is the profile name:

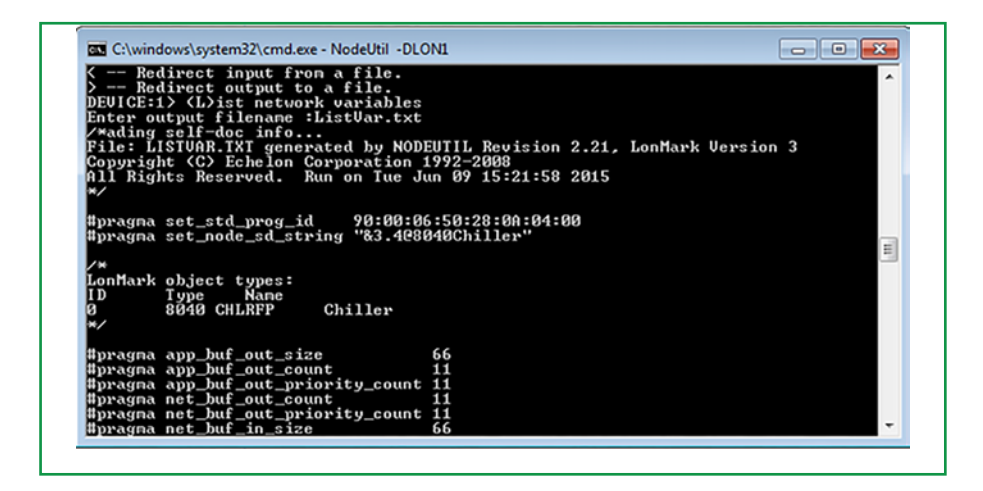

The output is the NodeUtil.exe folder

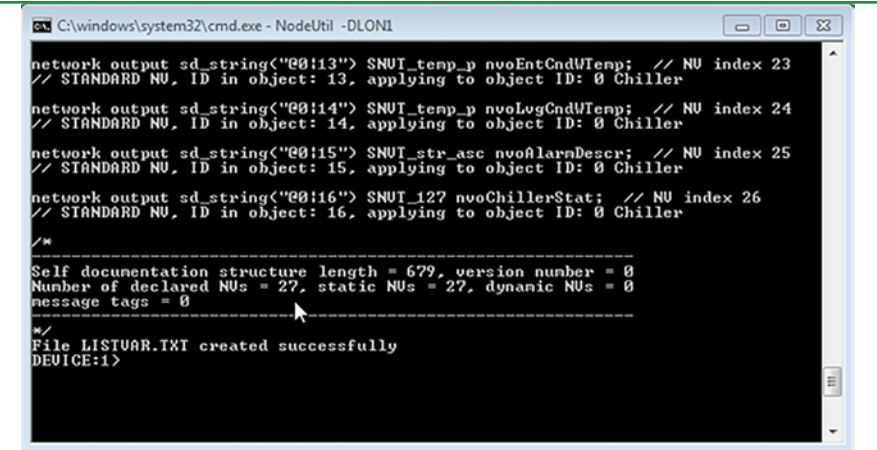

**S** command. Display Device status. Only LON side: Check the variables to get an application overview

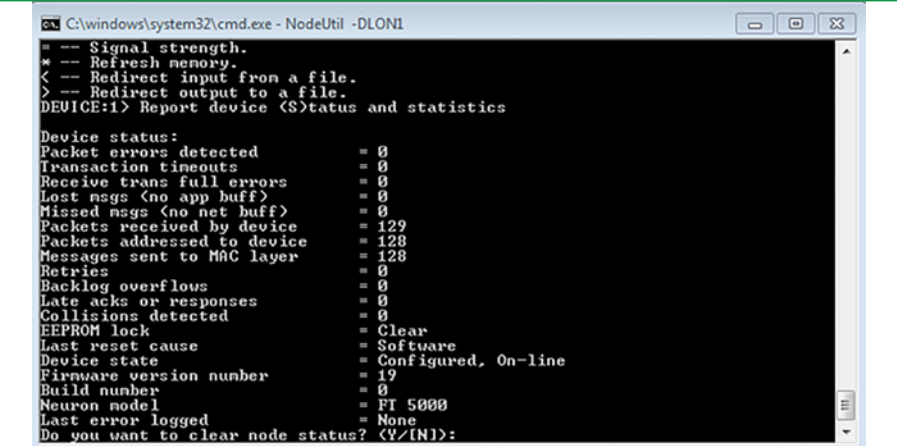

**Y** command. Clear node statistics.

**P** command. List of variables in binary mode. Poll all the network variables:

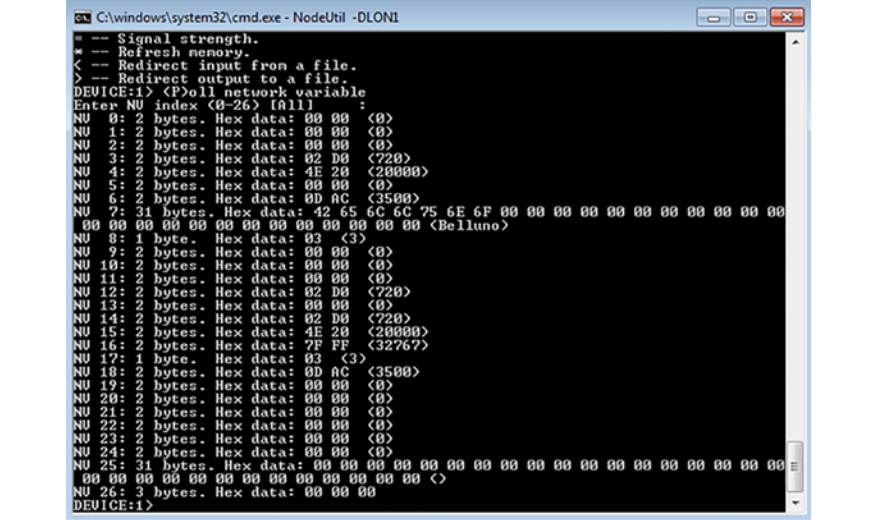

**U** command. To update an input network variable:

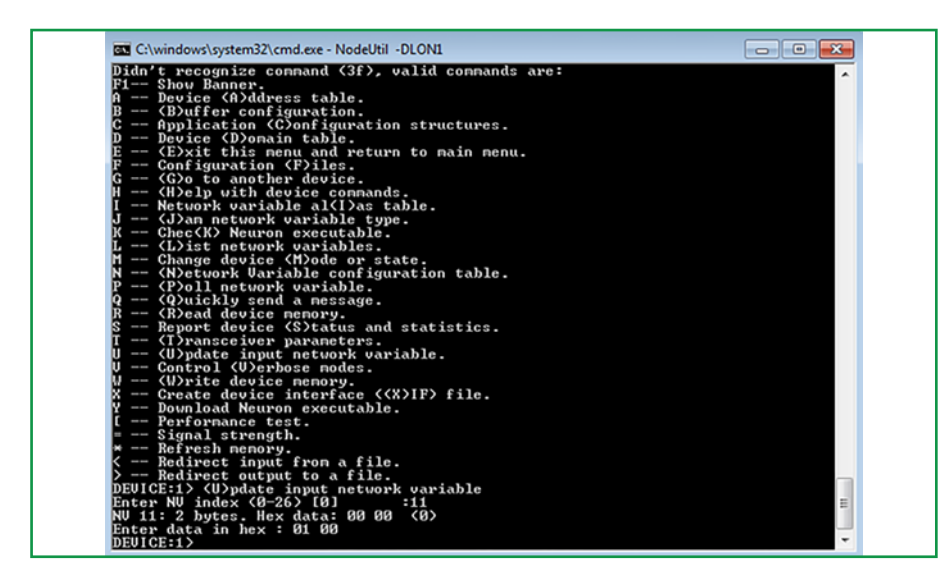

| C:\windows\system32\cmd.exe - NodeUtil -DLON1<br>DEUICE:1> <u>pdate input network variable</u>                                                                                                    |         |  |  | $\Sigma$<br>$\Box$ $\Box$ |
|----------------------------------------------------------------------------------------------------|---------|--|--|---------------------------|
| Enter NV index (0-26) [0]<br>111<br>- (8)<br>NU 11: 2 bytes. Hex data: 00 00<br>Enter data in hex : 01 00<br>DEUICE:1> <p>oll network variable<br/>Enter NU index (0-26) [All]<br/>2 bytes. Hex data: 00 00<br/>(0)<br/>NU<br/>0:<br/>NΨ<br/>2 bytes. Hex data: 00 00<br/>(8)<br/>1:<br/>NU<br/>2: 2 bytes. Hex data: 00 00<br/><math>\langle 0 \rangle</math><br/><b>NU</b><br/>(720)<br/>2 bytes. Hex data: 02 D0<br/>3:</p> |         |  |  | ۸                         |
| 4:<br>2 bytes. Hex data: 4E 20<br>NΨ<br>5:<br>2 bytes. Hex data: 00 00<br>(8)<br>Nυ<br>(3500)<br>6:<br>2 bytes. Hex data: 0D AC<br>NU<br>31 butes. Hex data: 42 65 6C 6C 75 6E 6F 00 00 00 00 00 00 00 00 00 00 00<br>2:<br>80<br>Ζ<br>Hex data: $03 \quad 3$<br>$8:1$ bute.<br>Nυ<br>9:<br>2 bytes. Hex data: 00 00<br>(8)                                                                                                    | (20000) |  |  |                           |
| Nυ<br>(8)<br>10: 2 bytes. Hex data: 00 00<br>ZΕ<br>88<br>(256)<br>11:<br>2 bytes. Hex data: 01<br>(720)<br>Nυ<br>12: 2 bytes. Hex data: 02<br>DЙ<br>(8)<br>Nυ<br>13:<br>2 bytes. Hex data: 00<br>00<br>(720)<br>NU<br>2 bytes. Hex data: 02 DO<br>14:<br>Nυ<br>15: 2 bytes. Hex data: 4E 20                                                                                                    | (20000) |  |  |                           |
| (32767)<br>NΨ<br>16: 2 bytes. Hex data: 7F FF<br>NΨ<br>$17:1$ byte.<br>Hex data: 03<br><3><br>(3500)<br>18: 2 bytes. Hex data: 0D AC<br>NΨ<br>19: 2 bytes. Hex data: 00 00<br>(8)<br>ΙNυ<br>(0)<br>ΙNυ<br>20: 2 bytes. Hex data: 00 00                                                                                                    |         |  |  |                           |
| Nυ<br>(8)<br>21: 2 bytes. Hex data: 00 00<br>Nυ<br>(8)<br>22: 2 bytes. Hex data: 00 00<br>Nυ<br>(8)<br>2 bytes. Hex data: 00 00<br>23:<br>(8)<br>Nυ<br>24: 2 bytes. Hex data: 00 00<br>Nυ                                                                                                    |         |  |  |                           |
| NV 26: 3 bytes. Hex data: 00 00 00<br>DEUICE:1>                                                                                                    |         |  |  |                           |

**E+E** command. Type twice to exit the application.

### **4.4. Commissioning**

The LonMaker® Integration Tool is a software package for designing, installing, and maintaining multi-vendor, LonWorks® control networks.

The LonMaker® is a licensed application. For more information on LonMaker® and LonWorks® visit www. echelon.com/technology/network

NOTE: you can use the Echelon LonMaker® to connect the **nvo** of a node with the **nvi** of another node.